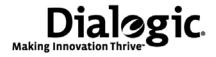

# Dialogic® Brooktrout® SR140 Fax Software

Windows® User Guide

#### **Copyright and Legal Notice**

Copyright © 1998-2009 Dialogic Corporation. All Rights Reserved. You may not reproduce this document in whole or in part without permission in writing from Dialogic Corporation at the address provided below.

All contents of this document are furnished for informational use only and are subject to change without notice and do not represent a commitment on the part of Dialogic Corporation or its subsidiaries ("Dialogic"). Reasonable effort is made to ensure the accuracy of the information contained in the document. However, Dialogic does not warrant the accuracy of this information and cannot accept responsibility for errors, inaccuracies or omissions that may be contained in this document. INFORMATION IN THIS DOCUMENT IS PROVIDED IN CONNECTION WITH DIALOGIC® PRODUCTS. NO LICENSE, EXPRESS OR IMPLIED, BY ESTOPPEL OR OTHERWISE, TO ANY INTELLECTUAL PROPERTY RIGHTS IS GRANTED BY THIS DOCUMENT. EXCEPT AS PROVIDED IN A SIGNED AGREEMENT BETWEEN YOU AND DIALOGIC, DIALOGIC ASSUMES NO LIABILITY WHATSOEVER, AND DIALOGIC DISCLAIMS ANY EXPRESS OR IMPLIED WARRANTY, RELATING TO SALE AND/OR USE OF DIALOGIC PRODUCTS INCLUDING LIABILITY OR WARRANTIES RELATING TO FITNESS FOR A PARTICULAR PURPOSE, MERCHANTABILITY, OR INFRINGEMENT OF ANY INTELLECTUAL PROPERTY RIGHT OF A THIRD PARTY.

Dialogic products are not intended for use in medical, life saving, life sustaining, critical control or safety systems, or in nuclear facility applications.

Due to differing national regulations and approval requirements, certain Dialogic products may be suitable for use only in specific countries, and thus may not function properly in other countries. You are responsible for ensuring that your use of such products occurs only in the countries where such use is suitable. For information on specific products, contact Dialogic Corporation at the address indicated below or on the web at www.dialogic.com.

It is possible that the use or implementation of any one of the concepts, applications, or ideas described in this document, in marketing collateral produced by or on web pages maintained by Dialogic may infringe one or more patents or other intellectual property rights owned by third parties. Dialogic does not provide any intellectual property licenses with the sale of Dialogic products other than a license to use such product in accordance with intellectual property owned or validly licensed by Dialogic and no such licenses are provided except pursuant to a signed agreement with Dialogic. More detailed information about such intellectual property is available from Dialogic's legal department at 9800 Cavendish Blvd., 5th Floor, Montreal, Quebec, Canada H4M 2V9. **Dialogic encourages all users of its products to procure all necessary intellectual property licenses required to implement any concepts or applications and does not condone or encourage any intellectual property infringement and disclaims any responsibility related thereto. These intellectual property licenses may differ from country to country and it is the responsibility of those who develop the concepts or applications to be aware of and comply with different national license requirements.** 

Dialogic, Dialogic Pro, Brooktrout, Diva, Cantata, SnowShore, Eicon, Eicon Networks, NMS Communications, NMS (stylized), Eiconcard, SIPcontrol, Diva ISDN, TruFax, Exnet, EXS, SwitchKit, N20, Making Innovation Thrive, Connecting to Growth, Video is the New Voice, Fusion, Vision, PacketMedia, NaturalAccess, NaturalCallControl, NaturalConference, NaturalFax and Shiva, among others as well as related logos, are either registered trademarks or trademarks of Dialogic Corporation or its subsidiaries. Dialogic's trademarks may be used publicly only with permission from Dialogic. Such permission may only be granted by Dialogic's legal department at 9800 Cavendish Blvd., 5th Floor, Montreal, Quebec, Canada H4M 2V9. Any authorized use of Dialogic's trademarks will be subject to full respect of the trademark guidelines published by Dialogic from time to time and any use of Dialogic's trademarks requires proper acknowledgement.

Internet Explorer, Microsoft, Windows, Windows NT, and Windows Server are registered trademarks of Microsoft Corporation in the United States and/or other countries. Other names of actual companies and products mentioned herein are the trademarks of their respective owners.

This document discusses one or more open source products, systems and/or releases. Dialogic is not responsible for your decision to use open source in connection with Dialogic products (including without limitation those referred to herein), nor is Dialogic responsible for any present or future effects such usage might have, including without limitation effects on your products, your business, or your intellectual property rights.

### **Hardware Limited Warranty**

Warranty for Hardware Products: Dialogic Corporation or its subsidiary that originally sold the hardware product ("Dialogic") warrants to the original purchaser of this hardware product, that at the time of delivery the hardware product supplied hereunder will be free from defects in material and workmanship. This warranty is for the standard period set out on Dialogic's website at http://www.dialogic.com/warranties and is void if the defect has resulted from accident, misuse, abuse or misapplication. Any hardware product which becomes defective during the warranty period and is returned by the original purchaser to Dialogic's Authorized Service Center with a Return Material Authorization (RMA) number (which must be obtained from Dialogic before any return) within thirty (30) days after discovery of the defect with a written description of the defect will be repaired or replaced at Dialogic's option. Freight charges will be paid by Dialogic only for shipment back to you.

**Additional Exclusions**: Dialogic will have no obligation to make repairs or replacements necessitated by your fault or negligence, improper or unauthorized use of the product, repairs or modifications made without Dialogic's prior written approval or by causes beyond the control of Dialogic, including, but not limited to, power or air conditioning failure, acts of God, improper interface with other units, or malfunction of any equipment or software used with the Dialogic product(s). If Dialogic is requested and agrees to make repairs or replacements necessitated by any such causes, you will pay for such service or replacement at Dialogic's then prevailing rates.

**No Other Warranties**: DIALOGIC DISCLAIMS AND YOU WAIVE ALL OTHER WARRANTIES, EITHER EXPRESS OR IMPLIED, INCLUDING BUT NOT LIMITED TO IMPLIED WARRANTIES OF MERCHANTABILITY, NON-INFRINGEMENT AND FITNESS FOR A PARTICULAR PURPOSE AND ANY WARRANTY AGAINST LATENT DEFECTS, WITH RESPECT TO ANY DIALOGIC PRODUCT.

**No Liability for Damages**: IN NO EVENT SHALL DIALOGIC OR ITS SUPPLIERS BE LIABLE FOR ANY DAMAGES WHATSOEVER (INCLUDING, WITHOUT LIMITATION, DAMAGES FOR LOSS OF PROFITS, INTERRUPTION OF ACTIVITIES, LOSS OF INFORMATION OR OTHER PECUNIARY LOSS AND DIRECT OR INDIRECT, CONSEQUENTIAL, INCIDENTAL, ECONOMIC OR PUNITIVE DAMAGES) ARISING OUT OF THE USE OF OR INABILITY TO USE ANY DIALOGIC PRODUCT.

Limitation of Liability. DIALOGIC'S MAXIMUM CUMULATIVE LIABILITY SHALL BE LIMITED TO THE AMOUNTS ACTUALLY PAID BY YOU TO DIALOGIC FOR THE SPECIFIC PRODUCT BEING THE OBJECT OF THE CLAIM. YOU RELEASE DIALOGIC FROM ALL AMOUNTS IN EXCESS OF THE LIMITATION. YOU ACKNOWLEDGE THAT THIS CONDITION IS ESSENTIAL AND THAT DIALOGIC WOULD NOT SUPPLY TO YOU IF IT WERE NOT INCLUDED.

# **Contents**

| About this Publication                                               | 7  |
|----------------------------------------------------------------------|----|
| Introduction                                                         | 7  |
| Manual Conventions                                                   | 7  |
| Related Documents                                                    | 9  |
| System Requirements for the Dialogic® Brooktrout® SR140 Fax Software |    |
| Minimum System Requirements                                          | 10 |
| Supported and Tested Devices for Interoperability                    | 10 |
| Telephony Requirements                                               |    |
| Supported Operating Systems                                          |    |
| Updated Terminology                                                  | 12 |
| SR140 Basic                                                          | 13 |
| Getting Technical Support                                            | 14 |
| Chapter 1 – Getting Started                                          | 15 |
| Introduction                                                         | 16 |
| What is a Virtual Module?                                            |    |
| What is a Software License?                                          | 16 |
| What is Product Activation?                                          | 16 |
| What is Configuration?                                               | 17 |
| What is Involved in Getting it Working?                              |    |
| Quick Start Steps                                                    |    |

| Chap | oter 2 – Activating Dialogic® Brooktrout® Products 1           | 9  |
|------|----------------------------------------------------------------|----|
|      | Preparing for Activation                                       | 21 |
|      | Using the License Manager                                      | 22 |
|      | Displaying and Copying Node IDs                                | 23 |
|      | Displaying and Copying Node ID                                 | 24 |
|      | Starting the License Activation Wizard                         | 25 |
|      | Activating a License Automatically                             | 27 |
|      | Overriding the Default MAC Address Used for Node Locking       | 30 |
|      | Activating a License Using the Web                             | 31 |
|      | Activating a License Using Email or Fax                        | 37 |
|      | Installing Licenses                                            | 39 |
|      | Logging Information                                            | 41 |
|      | Managing License Files                                         | 42 |
|      | Naming License Files                                           | 43 |
|      | Backing Up Licenses                                            | 43 |
|      | Removing Licenses                                              | 43 |
|      | Replacing Lost or Unrecoverable Licenses                       | 44 |
|      | Re-Installing Your Product                                     | 44 |
|      | Restoring License Files                                        | 45 |
|      | Re-Hosting License Files                                       | 47 |
| Chap | oter 3 – Configuring Dialogic® Brooktrout® SR140 Software 5    | 3  |
|      | Configuring in Wizard Mode                                     | 54 |
|      | Configuring IP Call Control                                    |    |
|      | Configuring SIP Call Control Protocol                          | 60 |
|      | Configuring H.323 Call Control                                 |    |
|      | Applying Changes after the Configuration is Complete           | 74 |
|      | Configuring PSTN                                               | 76 |
|      | Protocol Options                                               | 76 |
|      | Protocol Details                                               | 77 |
|      | Advanced Mode                                                  | 80 |
|      | Driver Parameters (All boards)                                 | 83 |
|      | Running the Dialogic® Brooktrout® Configuration Tool           | 85 |
|      | Getting Help From the Dialogic® Brooktrout® Configuration Tool | 87 |
|      | BTCall Parameters (All boards)                                 | 92 |
|      | Debugging Options                                              | 92 |

|       | Call Control Parameters                              |       |
|-------|------------------------------------------------------|-------|
|       | Reporting and Debugging (Tracing)                    |       |
|       | Module Tab Settings                                  |       |
|       | Advanced Settings                                    |       |
| Chap  | ter 4 – Testing Dialogic® Brooktrout® SR140 Software | 118   |
|       | System Requirements                                  | . 120 |
|       | Installing the Diagnostic Test Tool                  |       |
|       | Menus and Submenus                                   |       |
|       | Generating Logs for Troubleshooting                  | . 131 |
| Chap  | ter 5 – Dialogic® Brooktrout® SR140 Specifications   | 133   |
|       | Virtual Module Specifications                        | . 133 |
|       | Fax                                                  | . 133 |
|       | RTP                                                  | . 134 |
|       | Voice                                                | . 134 |
|       | Signal Generation/Detection                          | . 134 |
|       | Call Control                                         | . 135 |
|       | Operating Systems                                    | . 135 |
|       | Installation and Configuration                       | . 135 |
|       | Application Programming Interface                    | . 135 |
| Indev |                                                      | 136   |

# **About this Publication**

#### Introduction

This *Dialogic® Brooktrout® SR140 Fax Software User Guide* is for users running the SR140 Fax Software in a Windows® environment.

Refer to the *Dialogic® Brooktrout® SR140 Fax Software Linux User Guide* if you operate in a Linux environment.

This document contains the following:

- Chapter 1 explains how you get started.
- Chapter 2 describes how to activate Dialogic® Brooktrout® fax products using the Dialogic® Brooktrout® License Manager.
- Chapter 3 describes how to configure the Dialogic® Brooktrout® Fax Software
- Chapter 4 explains testing the Dialogic® Brooktrout® SR140.
- Chapter 5 provides virtual model specifications.

### **Manual Conventions**

This manual uses the following conventions:

- *Italics* denote the names of variables in the prototype of a function, and file names, directory names, and program names within the general text.
- The **Courier** font in bold indicates a command sequence entered by the user at the system prompt, for example:

cd /Brooktrout/boston/bfv.api

■ The Courier font not bolded indicates system output, for example:

C:>Files installed.

- The Courier font also denotes programming code, such as C and C++. Programming code appears in program examples.
- **Bold** indicates the data type of the prototype of a function, Dialogic® Brooktrout® Bfv API functions, dialog boxes, dialog box controls, windows, and menu items.
- Square brackets [] indicate that the information to be typed is optional.
- Angle brackets < > indicate that you must supply a value with the parameter.

The Caution icon is used to indicate an action that could cause harm to the software or hardware.

The Warning icon is used to indicate an action that could cause harm to the user.

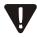

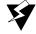

### **Related Documents**

For product information, white papers, FAQs, and more, access the Dialogic web site at www.dialogic.com.

# System Requirements for the Dialogic® Brooktrout® SR140 Fax Software

### **Minimum System Requirements**

The minimum system requirements for running any number of SR140 channels is a Pentium P4 2.66 GHz with 512MB RAM.

### Supported and Tested Devices for Interoperability

For the latest listing of Dialogic® Brooktrout® FoIP interoperability information refer to the following site:

#### http://www.dialogic.com/interoperability/fax.htm

This list includes the following hardware devices (and their respective software revisions) that have been tested for interoperability with the SR140 Fax Software:

- IP PBX
- Gateways
- Other devices

November 2009

### **Telephony Requirements**

| Physical        | Media        | Call Control |
|-----------------|--------------|--------------|
| Ethernet 10/100 | T.38 v0      | H.323        |
|                 | RTP V2 G.711 | SIP          |

### **Supported Operating Systems**

A supported operating system is one for which the Dialogic® Brooktrout® Fax Software has been designed and tested. The following operating systems are supported for the Dialogic® Brooktrout® SDK Version 6.1:

- Windows® 2000 Professional, Service Pack 4 and Windows® Update 822831 (see Note).
- Windows® 2000 Server, Service Pack 4 and Windows® Update 822831 (see Note).
- Windows® 2000 Advanced Server, Service Pack 4.
- Windows® XP Professional, Service Pack 2.
- Windows Server® 2003, Standard Edition, Service Pack 2
- Windows Server® 2003, Enterprise Edition, 32-bit version, Service Pack 2
- Windows Server® 2003 x64 Editions, Service Pack 2 x86-64, Intel 64-Bit Xeon; Intel Pentium with EM64T
- Windows Server® 2008 R2
- Windows® 7

**Note:** Because a Windows® defect was introduced with Service Pack 4, use Windows® Update 822831 to assist in software installation.

The Microsoft hotfix 909666 is required when running Windows Server® 2003 x64. Obtain the hotfix from Microsoft at *http://support.microsoft.com/* by referencing the knowledge base number 909666. System crashes can occur without this hotfix.

# **Terminology**

### **Updated Terminology**

The current version of this document includes terminology that differs from previous versions. Please note the changes below:

| Former Terminology         | Replaced with                            |
|----------------------------|------------------------------------------|
| Host-based fax             | Dialogic® Brooktrout® SR140 Fax Software |
| Virtual modules            | or                                       |
| Virtual boards             | Brooktrout SR140 Fax Software            |
| Software modules           | or                                       |
| VoIP modules               | SR140 Software                           |
| SR140 virtual modules      | or                                       |
|                            | SR140                                    |
| TR1000 Series SDK          | Dialogic® Brooktrout® SDK                |
| TR1000 Series Product      | Dialogic® Brooktrout® Fax Board          |
| TR1000 Series Module       | or                                       |
| TR1000 Series Board        | Brooktrout fax board                     |
|                            | or                                       |
|                            | board                                    |
| Brooktrout System Software | Dialogic® Brooktrout® Runtime Software   |

### Dialogic® Brooktrout® TR1034 Fax Board Terminology

The Dialogic® Brooktrout® TR1034 Fax Board is also referred to herein by one or more of the following terms, or like terms including "TR1034":

- Brooktrout TR1034 Fax Board
- Brooktrout TR1034 Board
- TR1034 Fax Board
- TR1034 Board
- TR1034

### SR140 Basic

The **SR140 Basic** product is now called the **SR140-L**. In the SR140 License Manager for Windows® the activated license key still displays **SR140 Basic**.

## **Getting Technical Support**

Dialogic provides technical support and services for customers who have purchased hardware or software products from Dialogic. If you purchased products from a reseller, please contact that reseller for technical support.

To obtain technical support, please use one of the following methods:

Web: **www.dialogic.com/support/default.asp** 

Phone: North America: +1 781-433-9600

Belgium: +32 2-658-5170 Japan: +81 3-3234-2176

November 2009

# 1 - Getting Started

This chapter provides an introduction and quick start installation instructions for installing the Dialogic® Brooktrout® software in a Windows® environment.

Refer to the *Dialogic® Brooktrout® SR140 Fax Software Linux User Guide* if you operate in a Linux environment.

### Introduction

#### What is a Virtual Module?

Dialogic's intelligent fax board platform, the Dialogic® Brooktrout®TR1034 Fax Board, provides Dialogic ISV (Integrated Software Vendor) partner's fax application with the capability to communicate from their application to the telephone or IP network. For software-only systems using IP only, Dialogic has implemented the SR140 as a virtual module. Although it is software, the SR140 appears to the fax application just like a board. That helps simplify your fax application publisher to provide a single product that works for hardware and software.

#### What is a Software License?

The SR140 Virtual Module is delivered inside your fax application. The SR140 license is the right to use the software products in an entitlement purchased from Dialogic. The license is represented by the contents of a License File that is used by the software to restrict use to that entitlement. When you install the software, you acknowledge the License Agreement that governs SR140 licensing. Your License is delivered in paper form and shows you what your entitlement is, and provides a License Key to allow you to apply your entitlement to a computer system when you install the SR140 Fax Software.

Make sure to keep your License Key certificate in a safe place, where you can find it easily.

### What is Product Activation?

As well as helping you stay within your entitlement, your SR140 Fax Software product uses copy protection technology. Following installation of the software, Product Activation is a process for tying a license to a particular system, limiting use of that licensed software to one computer system. Product Activation is simple and may be completed via the Internet, email or by fax and involves

supplying your License Key shown on the License Key certificate and a unique identifier of the computer system that can be used to lock a license to a computer (known as node-locking).

### What is Configuration?

All modules - virtual modules or real boards - need to know how to handle call control over the IP network. Once you have installed the software and activated your product, you need to enter settings that control how connections are made between the IP network and the virtual module. This process is called configuration.

### What is Involved in Getting it Working?

#### Supported Operating System

For a list of supported operating systems see **Supported Operating Systems on page 11**.

#### ■ Installation

For more information see *Verifying Software Installation on page 5*.

#### ■ Product Activation

For more information see *Using the License Manager to Activate Brooktrout Products on page 9.* 

#### ■ SR140 Configuration

For more information see *Configuring Dialogic® Brooktrout® SR140 Software on page 53*.

#### ■ IP Configuration

For more information see IP Call Control Modules on page 100.

#### ■ Test

For more information see *Testing the Dialogic® Brooktrout® SR140 Fax Software on page 123*.

November 2009

## **Quick Start Steps**

When doing the installation, you need:

- Administrative privileges for the server and either of the following:
- Windows® 2000
- Windows Server® 2003
- Windows® XP
- Windows Server® 2008 R2
- Windows® 7

Use the installation program provided with your application software to install the software for the SR140.

# 2 - Activating Dialogic® Brooktrout® Products

This chapter describes how to activate a license for the Dialogic® Brooktrout® SR140 Fax Software.

The SR140 Fax Software functionality is protected against piracy and abuse by licensing technology that uses product activation. A License Key is sold to the user who exchanges the key for a license file during or after installing the software. The license file is tied to the system during activation by imprinting a unique system signature (a Node ID) on the license file, and is based on the machine's MAC address.

The License Key can either be a unique, paid-for license key that provides a perpetual license or a demo license key that results in software that provides limited support for a limited time. Both types of product - licensed as demo or paid-for - require activation. You have several ways to activate the product.

You can use the Dialogic® Brooktrout® License Manager application to verify information about current licenses and to add new licenses for your Dialogic® Brooktrout® products.

November 2009

The application also verifies the following:

- The signature of the license is not broken.
- The license is not expired.
- The Node ID of the license matches the Node ID of the computer (sometimes referred to as the "Node Lock" of the computer).
- The system clock is not set back.

Please contact Dialogic Technical Services and Support if you are unable to use the license. See *Getting Technical Support on page 14*.

This document has the following sections:

- Preparing for Activation on page 21.
- Using the License Manager on page 22.
- Activating a License Automatically on page 27.
- The Product Registration window appears: on page 28.
- Activating a License Using the Web on page 31.
- Activating a License Using Email or Fax on page 37.
- Installing Licenses on page 39.
- Logging Information on page 41.
- Managing License Files on page 42.

### **Preparing for Activation**

To use the License Manager to activate your Brooktrout product, perform the activation process from the system where the Dialogic® Brooktrout® SR140 Fax Software is installed. Once the license is activated, install the license file on that system (unless you activate automatically which does not require installation).

Because the SR140 Fax Software is an IP-based technology, Dialogic uses the IP network and the Internet to perform Product Activation. Ideally, the system you are installing on should be connected to an IP Network and to the Internet.

However you activate, Dialogic strongly recommends that you archive the License Certificate and the License File once the product has been activated.

Automatic activation must be performed using the License Manager on the system which is to be licensed.

**Note:** Because the license verifies if the system clock has been set back, you should ensure that the system date is set correctly.

### **Using the License Manager**

The License Manager application is usually installed with your fax application.

- To start the License Manager, use one of the following methods:
  - Start the License Manager from the Configuration Tool
  - Select Start → Program Files → Brooktrout → Brooktrout License Manager
  - If you accepted the standard location to install your software, double-click the *brktlicmgr.exe* file at the following location:

#### C:\Brooktrout\Boston\bin

Otherwise, go to the location where you chose to install the software and double-click the **brktlicmgr.exe** file.

The License Manager window appears.

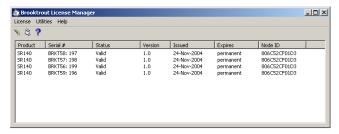

This window shows information for any installed licenses. The application tries to determine license integrity and authenticity.

Typical problems when validating licenses:

- 1. The license can have a broken signature.
- 2. The license can expire.
- 3. The license can have the wrong Node ID.
- 4. System clock can be tampered.

If the license has more than one problem, only the first detected problem is indicated. For example, if the license has expired and has a broken signature, only the broken signature is indicated on the main screen.

### **Displaying and Copying Node IDs**

There may be more than one MAC address on the system. If so, you can choose the MAC address in which to lock. The License Manager allows you to view the Node ID representation of the first 20 Ethernet Adapter MAC addresses available on the system.

You need to use this function in order to node lock to a MAC address in the system other than the default MAC address used for node locking.

For information on node locking refer to *Overriding the Default MAC Address Used for Node Locking on page 30*.

#### Follow the steps below:

1. From the **Utilities** menu, select **Display all node IDs**. A screen like the following appears.:

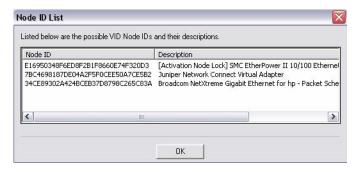

2. Double-click to select the Node ID. Right click and select Copy to copy the Node ID.

### **Displaying and Copying Node ID**

- Follow the steps below to display and copy a Node ID (referred to as Node Lock in the screen below).
- 1. From the **Utilities** menu, select **Display Node Lock**. A screen like the following appears:

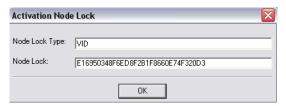

2. Double-click to select the Node ID. Right click and select **Copy** to copy the Node ID.

### **Starting the License Activation Wizard**

Start up the License Activation Wizard by selecting **Activate License** from the **License** menu.

Select License -> Activate License.

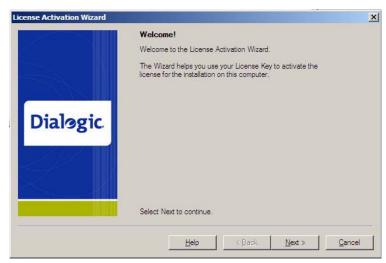

2. Click **Next**. The **Activation Method** dialog box appears:

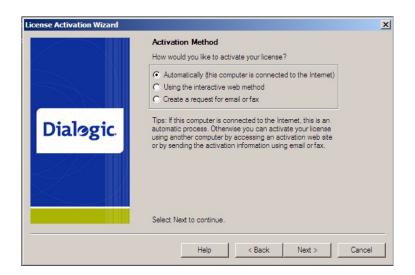

#### Select an Activation Method.

#### Automatically (this computer is connected to the Internet)

Activates licenses automatically to the machine performing the activation. This is the easiest method if your computer is connected to the Internet. If successful, this step completes the product activation process immediately. Your new license files are displayed in the License Manager main window.

#### See Activating a License Automatically on page 27.

#### Using the interactive web method

Activates licenses using the Dialogic License Activation website. After successfully processing activation information, you can choose to download the file immediately or have the license emailed to you. Within a couple of minutes Dialogic sends an email containing a license file, if you select to have the license emailed to you. To complete the activation process, use the License Manager interface to install the license file(s) on the machine specified.

#### See Activating a License Using the Web on page 31.

#### Create a request for email or fax

See *Activating a License Using Email or Fax on page 37*. After successfully processing activation information, Dialogic sends an email containing a license file. To complete the activation process, use the License Manager interface to install the license file(s) on the machine specified in the email/fax activation request. Dialogic sends a license in about one working day.

### **Activating a License Automatically**

- > To activate a Brooktrout license using the automatic activation method, follow the steps below:
- Select the automatic activation option above.
   The License Keys dialog appears:

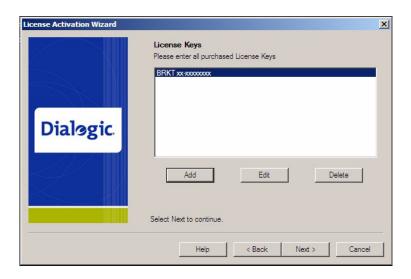

2. Select the **Add** button to enter all purchased License Keys one at a time.

You can enter more than one License Key. You must enter at least one License Key to proceed, otherwise an **Error** dialog box appears.

This License Key can be found on your License certificate. The License Key is a variable length ASCII string. An example of such a key is: BRKT111-1234567

**Note:** Click the **Edit** button if you need to correct the License Key information. Click the **Delete** button if you need to delete license key information.

3. The **Please enter License Key** dialog box appears:

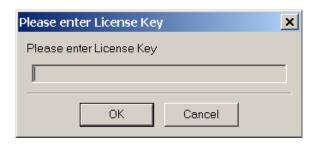

- 4. Enter the License Key and Click OK.
- 5. The **Product Registration** window appears:

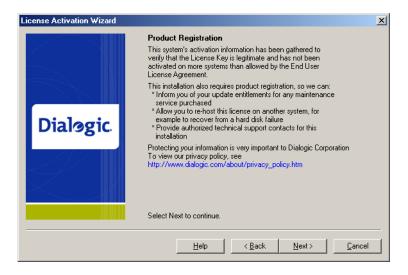

For your convenience, Product Registration follows activation in the same session using the License Activation Wizard.

6. Follow the screen prompts if the **Product Registration** window appears.

All but one of the registration fields are required (indicated by an asterisk [\*]). When required information is not entered, an **Error** dialog box is displayed. Be sure to enter the information for the person responsible for the day-to-day running of the installation.

- 7. Verify that your computer is connected to the Internet.
- 8. Click **Next** to begin processing your license request.

The License Manager sends the license request to the Dialogic License Activation Center, where your license request is processed.

The request process can take a few minutes.

- 9. The **Request Status** window appears when the automatic activation process is complete and one of the following messages appears:
  - License Obtained

The requested license is automatically installed in your system. The product activation process is complete.

License Key invalid

The License Manager provides a **Tip** when license activation fails. The **Tip** usually provides a possible solution, or where to get more information that leads to a solution.

When a License Key is invalid because of a data-entry error, re-enter the correct license key by running the License Activation Wizard again. If the license key has been entered correctly but the request status is invalid, contact Dialogic Technical Services and Support. See *Getting Technical Support on page 14*.

Request failed

When you attempt to activate a license key for the second time from the same or another computer, it is considered re-hosting. Please contact Dialogic Technical Services and Support for solutions to this problem. See *Getting Technical Support on page 14*.

Also see *Managing License Files on page 42* for more information.

Activation Center unavailable

The License Activation Center cannot be reached because the License Activation Center computer is temporarily unavailable or you are experiencing temporary Internet problems.

Attempt to correct the problem and retry the request. When using the access numbers, if failures persist, contact Dialogic Technical Services and Support. See *Getting Technical Support on page 14*.

10. Click Next.

The **Thank you**... window appears:

11. Click **Finish** to complete your activation process.

Because you activated automatically, you do not need to install licenses. Your activation process is finished.

### Overriding the Default MAC Address Used for Node Locking

**Note:** The follow procedure applies only to automated license activation.

In some cases, when you have multiple MAC addresses in your system, you may want to use a different MAC address other than the default MAC address used for node locking.

Create a file named **brktlicmgr.cfg** and place it in the same directory as the License Manager (for example Brooktrout\boston\bin).

This file should be a text file with a single line 'NodeID=<enter node id here>', with no spaces.

- > To obtain the node ID for the MAC address you intend to use follow the steps below.
- 1. Launch the License Manager.
- 2. From the Utilities menu, Select **Display All Node Ids** option.
- 3. Select the adapter.
- 4. Copy and paste into the <code>brktlicmgr.cfg</code> configuration file.

For details see *Displaying and Copying Node IDs on page 23*.

### Activating a License Using the Web

You can also activate your SR140 Fax Software license on the web using a computer that has web access. This can be a different computer than the server on which you are installing the SR140 virtual module.

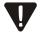

It is critical that you enter the Node Lock information for the intended machine (Node ID) on the website without errors. The software generates an unusable license when you enter incorrect Node Lock information. The second attempt to obtain the license using the corrected Node Lock information is considered re-hosting. In this case see *Re-Hosting License Files on page 47* 

- > To activate a license using the interactive web method, do the following:
- 1. Start up the license manager.
- Select Using the interactive web method as your method of activation.

The following License Activation Wizard window appears:

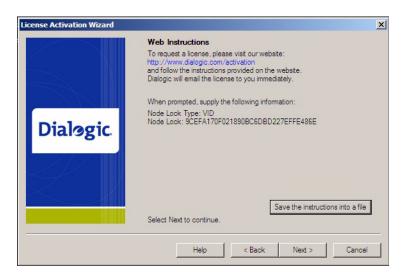

3. Click Save the instructions into a file button.

The instructions shown in the **License Activation Wizard** window are saved to a file that you can print or refer to at a later date. The instructions provide the Node Lock Type and the Node Lock that you enter when activating from the web.

You can also display the Node ID information by selecting **Display Node Lock** under the **Utilities** menu in the **License Manager** window.

4. On a computer that has Internet Access, enter the web address **www.dialogic.com/activation**, which directs you to a secure server. The following screen appears.

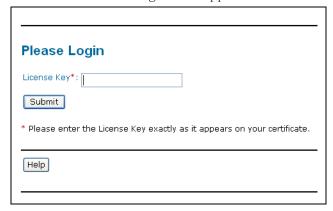

5. Enter your original License Key (this can be found on your License certificate) and click **Submit**. The following screen appears.

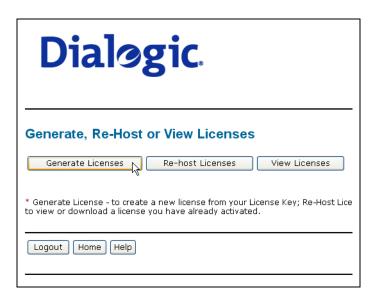

6. Click **Generate Licenses**. The following screen appears.

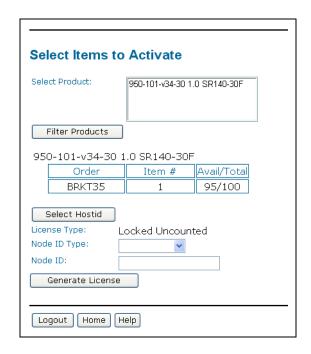

7. Select the Product you are activating. Select the Node ID Type and enter the Node ID. If you are using License Manager version 2.0 or greater, select Node ID type VID. If you are using an earlier version than 2.0, select Node ID type COMPOSITE.

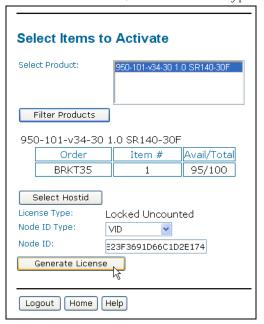

8. Click Generate License.

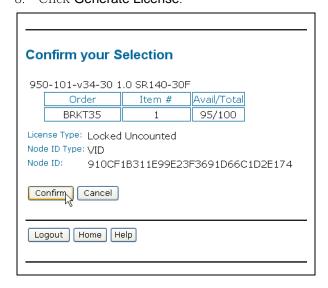

9. Verify that the information on this screen is correct and click **Confirm**. The following screen appears.

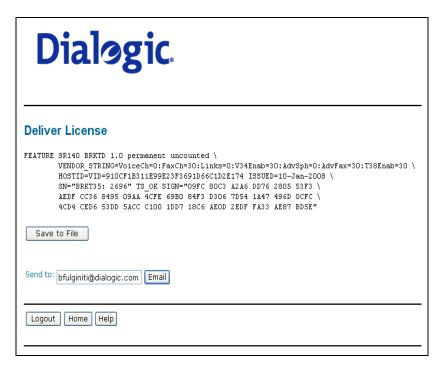

 Click Save to File to save the license file to your computer or click Email to have the License file emailed to you. The following screen appears.

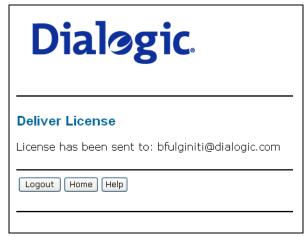

11. Follow the instructions *Installing Licenses on page 39* to install the license file.

# **Activating a License Using Email or Fax**

When your system cannot support the previous options (for example, you have no Internet connections) you can activate your license by sending the information to Dialogic using email or fax.

**Note:** If you activate your license by email or fax, Dialogic will send you the license file in about one business day.

#### > To activate a license by Email or Fax, do the following:

- 1. Start up the license manager.
- Select Create a request for email or fax as your method of activation.
- 3. Click Next.

The following License Activation Wizard License Key dialog box appears:

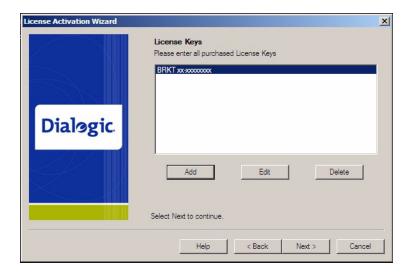

• Select the **Add** button to enter all purchased License Keys one at a time.

You can enter more than one License Key. You must enter at least one License Key to proceed, otherwise an **Error** dialog box appears.

The Please enter License Key dialog box appears (this License Key can be found on your License certificate, for example BRKT111-1234567):

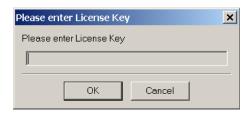

- 4. Click **Next** and fill in the registration information as requested.
- 5. Click Next.

The **Email/Fax Request** dialog box appears:

- 6. Click the **Save the request into a file** button to save all information entered into the **Product Registration** dialog boxes to a text file.
- 7. Email the saved file to activation@dialogic.com as an attachment, or fax this information to +1~781-433-2350 at the Dialogic License Activation Center for processing.

When you receive the license file from Dialogic, go to *Installing Licenses on page 39* to install it in the correct location.

# **Installing Licenses**

When you receive a license file from the Dialogic License Activation Center (via email or saved from the site) use the License Manager application to install the attached license.

If you receive the license file via email, the licensing information is sent to you in the body of the e-mail. You must create a file with a .LIC extension and copy the licensing information from the e-mail into that file. If you save the license file from the site, you save the file to a temporary site as indicated in step 1 below.

**Note:** If you use the automatic activation method, you do not need to install licenses. Your activation process is finished.

#### Follow the steps below to install a license:

- 1. Save the license file to a temporary location (for example, \brooktrout\boston\bin) on your hard drive.
- 2. Start the License Manager by selecting the following:
  - Start → Program Files → Brooktrout → Brooktrout License Manager
- 3. The **License Manager** window appears.

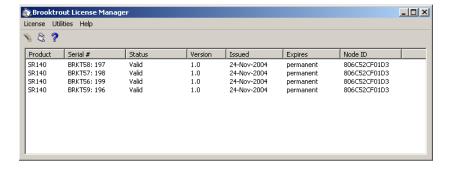

4. Select Install License from the License menu. The following screen appears:

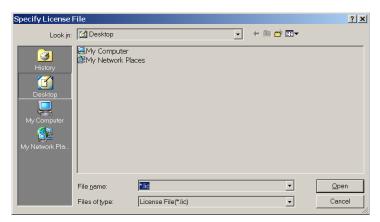

- 5. Browse to the location of the license file.
- 6. Highlight the filename, then click **Open** to activate your product.

**Note:** When the application is installed, an environment variable is created called: BRKTD\_LICENSE\_FILE, which refers to a file directory used by the License Manager to store license files. For more information on environment variables, please refer to your operating system documentation.

# **Logging Information**

The License Manager always provides logging information when errors occur. The application logs all messages preceding the error condition as well as messages following the error event. This log is helpful to Dialogic Technical Services and Support when solving problems.

In addition, you can execute the License Manager with the /d or -- debug option. For example, run brktlicmgr /d in a command window. Then the application logs all the information about the installed licenses.

This text log file, called *brktlicmgr.log*, is stored in the application directory.

# **Managing License Files**

The section contains the following instructions to manage the license files:

- Naming License Files on page 43
- Backing Up Licenses on page 43
- Removing Licenses on page 43
- Replacing Lost or Unrecoverable Licenses on page 44
- Re-Installing Your Product on page 44
- Restoring License Files on page 45
- Re-Hosting License Files on page 47

You can find license files (\*.**lic**) in the path specified by the following environment variable:

```
BRKTD_LICENSE_FILE
```

The License Manager typically stores the files in this path:

```
C:\Program Files\Common Files\Brooktrout\
```

If you remove Ethernet network cards from your system, the license files become invalid if the card has a license file node locked to it. To activate the products, re-host the licenses (see *Re-Hosting License Files on page 47*).

**Note:** If the ISV took the necessary steps, the license files are not removed when you remove the application using the uninstall option. Unless you manually remove the files, they are always located in the following directory:

#### C:\ProgramFiles\Common Files\Brooktrout

The environment variable BRKTD\_LICENSE\_FILE is removed when the Brooktrout SDK is uninstalled.

Do not copy other files into this directory. Doing so could result in the Configuration Tool reporting errors.

V

# Naming License Files

All license files end with the *lic* extension. One file can contain one or more licenses. The license filename is usually in either form:

dd-mmm-yyyy.lic
dd-mmm-yyyy-x.lic (next available number)

However, the license filename can be any filename with a .*lic* extension.

# **Backing Up Licenses**

To back up licenses, copy all \*.lic files from the directory into a safe location. Copying the license files back to the same directory restores the licenses.

Typical directory:

#### c:\Program Files\Common Files\Brooktrout\

The path to the directory containing the license files can be found in the environment variable:

BRKTD\_LICENSE\_FILE

# **Removing Licenses**

The License Manager does not provide the means to remove licenses; you need to remove the license manually.

To remove a license manually, you need to know the license serial number (the serial number for each license displays on the main screen of the License Manager).

1. Search the following directory for *.lic* files, typically:

### c:\Program Files\Common Files\Brooktrout\

If you cannot locate the *.lic* files in this directory, the path can be found in the environment variable:

BRKTD\_LICENSE\_FILE

- 2. Open each *lic* file until you find the file that includes the one with the serial number in it.
- Delete the license containing that serial number.
   If there are no more entries in the *.lic* file, you can delete the file.

# **Replacing Lost or Unrecoverable Licenses**

When a license is lost or not recoverable, get a new copy by going through the web activation process again. See *Activating a License Using the Web on page 31*.

# **Re-Installing Your Product**

If you want to simply re-install your product on the same computer system after upgrading or replacing your hard disk or any other upgrade that maintains your network card's MAC address, you can use the same license file without having to re-activate your product.

# **Restoring License Files**

If anything ever happens to your computer that leads to corruption of your software and the License File, retrieving another copy is a simple procedure. To retrieve another copy of your License File,

1. Visit the Dialogic activation website at: www.dialogic.com/activation

The following screen appears.

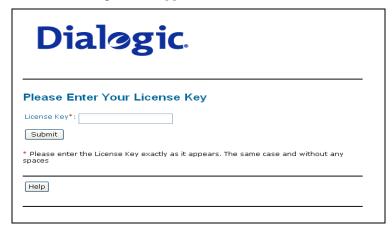

Enter your original License Key (this can be found on your License certificate) and click Submit. The following screen appears.

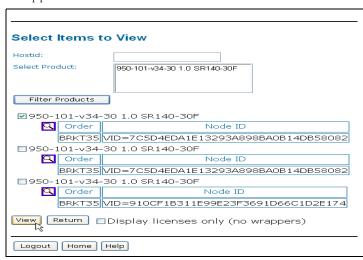

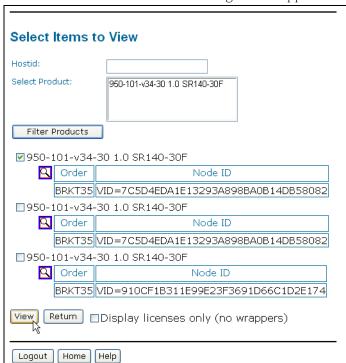

3. Click View Licenses. The following screen appears.

4. In the **Select Product** window, select your product and then select the appropriate Node ID. Click **View. The following screen appears.** 

| Deliver License                                                                                                    |
|----------------------------------------------------------------------------------------------------|
| FEATURE SR140 BRKTD 1.0 permanent uncounted \ VENDOR STRING-VoiceCh-0:FaxCh-30:Links-0:V34Enab=30:AdvSph=0:AdvFax=30:T38Enab=30 \ HOSTID=VID=7C5D4EDA1E13293A898BA0B14DB58082 ISSUED=08-Nov-2007 \ SN="BRKT35: 2122" TS_OK SIGN="0893 F8BC D85 2C75 1ADE 3DA8 \ F91E 1BC7 016E FF10 2S87 25D4 D0A5 21B9 BCCD 0888 CEFC 5DF0 \ 98D3 E990 8D15 C720 6F6D DBB7 F5E8 8565 5DF6 4F73 6725 A5BA" |
| Save to File                                                                                                    |
| Send to: bfulginiti@dialogic.com Email                                                                                                    |
| Logout Home Help                                                                                                    |

5. Click **Save to File** or click **Email** to have the License file emailed to you. Follow the instructions *Installing Licenses on page 39* to use the License Manager application to install the license file.

# **Re-Hosting License Files**

To allow you to upgrade your computer to a new system or recover from a network card failure, Dialogic allows you to "re-host" your licensed software from one computer system to another. This process involves returning your current license and receiving another one.

The activation center web site allows you to automatically re-host your licensed software one time without technical support. For subsequent re-hosts you will need to contact Dialogic Technical Services and Support.

#### > Follow the steps below:

1. Visit the Dialogic activation website at: www.dialogic.com/activation

The following screen appears.

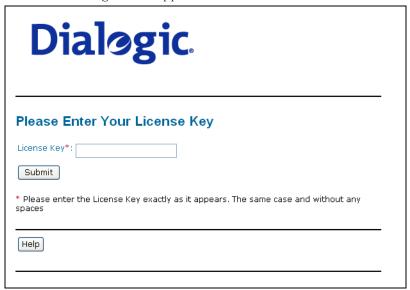

Enter your original License Key (this can be found on your License certificate) and click **Submit**. The following screen appears

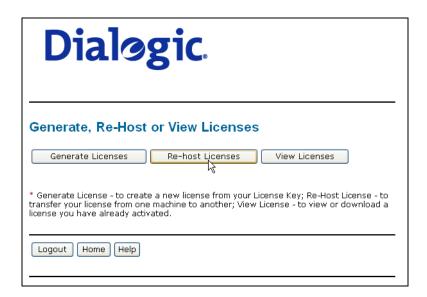

3. Click Re-host Licenses. The following screen appears.

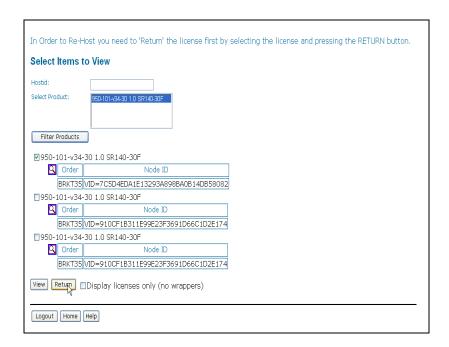

4. Select your product and click **Return** to return the license to Dialogic. The following screen appears.

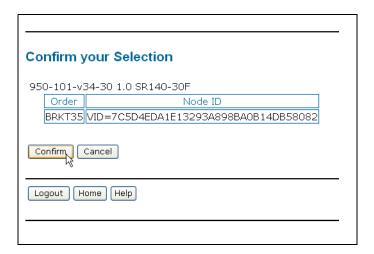

5. Verify that the information on this screen is correct and click **Confirm**. The following screen appears.

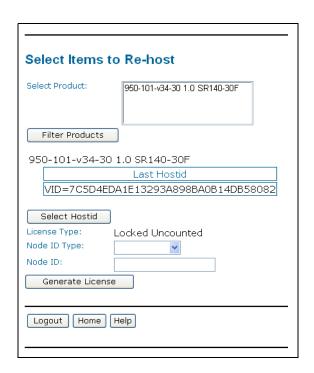

6. In the **Select Product** box click the product for which you are rehosting. Select the Node ID Type and enter the Node ID. The Node ID Type must be **VID** (Vendor Defined Node ID) if you are using License Manager Version 2.0 or later. (Go to the Help Menu, and click **About** ... if you are not sure of your version of License Manager.)

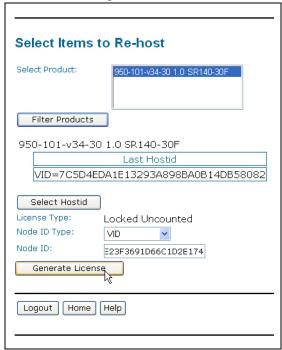

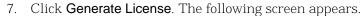

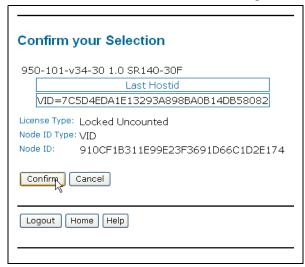

8. Click **Confirm**. The following license appears.

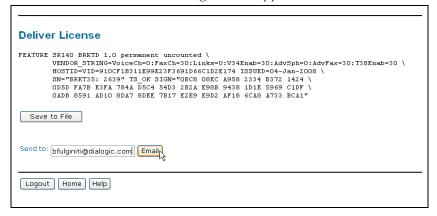

9. Click **Save to File** to save the license file to your computer or click **Email** to have the License file emailed to you. The following screen appears.

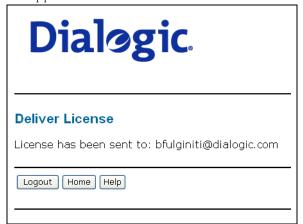

10. Follow the instructions *Installing Licenses on page 39* to use the License Manager application to install the license file on the appropriate computer.

# 3 - Configuring Dialogic® Brooktrout® SR140 Software

This chapter describes how to configure the Brooktrout software for your Brooktrout virtual modules.

Dialogic provides the following method for configuring the virtual module:

- **Configuring in Wizard Mode on page 54** (adequate for most configurations)
- .Advanced Mode on page 80.

However, this method has not been adapted by every ISV software package. Instead, when this method is not used by your ISV application, please skip this chapter and consult the documentation that comes with your ISV application for the configuration of the SR140 Fax Software.

# **Configuring in Wizard Mode**

This section describes how to use the Wizard Mode to configure Dialogic® Brooktrout® Fax Software. You can use Wizard Mode to get most typical systems up and running with minimal effort.

In Wizard Mode, after you answer the basic questions, the Configuration Tool does the following.

- Automatically creates the necessary configuration file
- Installs and starts the drivers, if required
- Starts the Boston Host Service

Wizard Mode requires that all the modules be of the same kind. All modules are configured identically, that is, the modifications to the configuration apply uniformly to all the modules.

You can use Wizard Mode in a homogeneous configuration where:

all the boards are of an identical type

or

■ the system contains only SR140 virtual boards.

In a non-homogeneous configuration, the Configuration Tool will automatically start in Advanced Mode.

#### To use Wizard Mode:

 Start the Configuration Tool if it has not already been started by the Plug-and-Play installation procedure. See *Running the Dialogic® Brooktrout® Configuration Tool on page 85*.

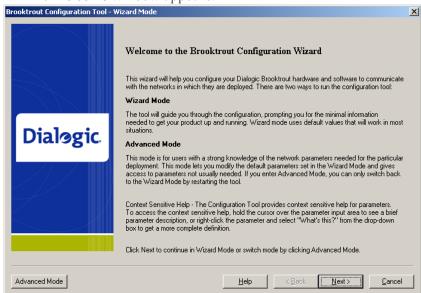

2. The Welcome window appears.

- 3. When the **Welcome** window appears, you can choose to click the **Advanced Mode** button or the **Next** button.
  - Advanced Mode

If you select **Advanced Mode**, the Configuration Tool exits Wizard Mode and starts in Advanced Mode (see **Advanced Mode on page 80**).

Next

If you click the **Next** button, Wizard Mode continues and creates the necessary configuration file after you answer the basic questions.

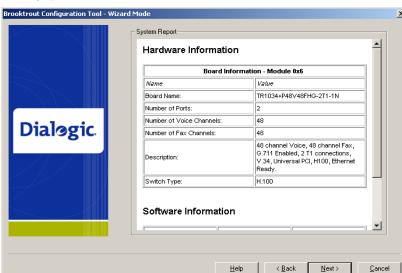

 The System Report appears on the right-hand panel, then click Next.

This example shows the information for a T1 board.

5. Click **Next** and the following screen appears if the system detects a board that supports both IP and PSTN.

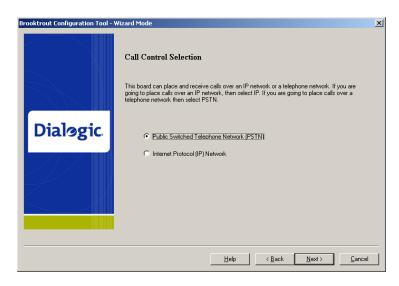

6. If you want to configure IP call control, select **Internet Protocol (IP) Network** and refer to *Configuring IP Call Control on page 58*.

If you want to configure PSTN call control, select **Public Switched Telephone Network (PSTN)** and refer to **Configuring PSTN on page 76** 

# **Configuring IP Call Control**

#### > Follow the steps below to configure IP Call Control:

 The following screen appears either after you select Internet Protocol (IP) Network or if your system supports only IP Call Control.

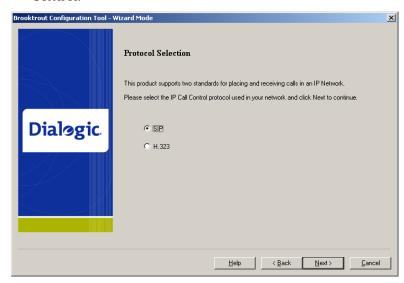

2. Select **SIP** or **H.323**. Click **Next** and the following screen appears if your system is board-based. If your system is software based the following step is skipped.

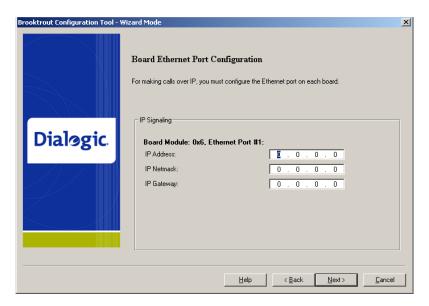

3. Configure the Ethernet Port for each board detected. Click **Next** and the following screen appears if there are multiple IP Interfaces detected in the system.

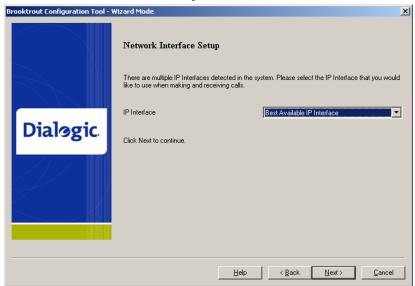

4. Specify which network interface to use for IP calls.

5. Refer to one of the sections below depending on which protocol you want to configure:

Configuring SIP Call Control Protocol on page 60 Configuring H.323 Call Control on page 68

# **Configuring SIP Call Control Protocol**

The section contains the following procedures.

Configuring Direct Routing by the Application on page 60
Configuring SIP Call Control with Gateway or IP-PBX on page 61
Configuring SIP Call Control with a Proxy Server on page 62

## **Configuring Direct Routing by the Application**

If you chose to configure the SIP Call Control protocol the following screen appears:

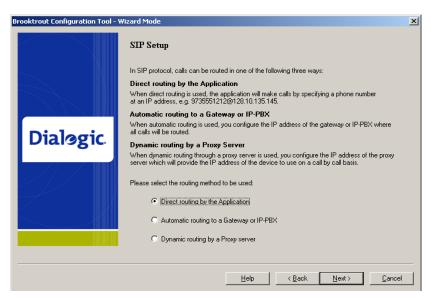

- Follow the steps below to configure Direct Routing by the Application.
- 1. Select Direct routing by the Application.

2. There is no routing configuration required because the application routes the call. Click **Next** and refer to **Configuring SIP Fax Setup on page 67** 

## Configuring SIP Call Control with Gateway or IP-PBX

If you chose to configure the SIP Call Control, the following screen appears.

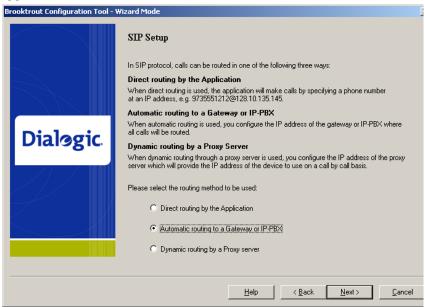

- Follow the steps below to configure SIP Call Control with a Gateway or IP-PBX.
- 1. Select Automatic routing to a Gateway or IP-PBX. Click Next and the following screen appears.

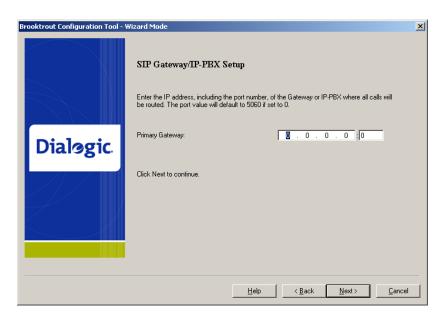

2. Enter the Primary Gateway. Click **Next** and refer to *Configuring the SIP Registrar on page 65* 

# **Configuring SIP Call Control with a Proxy Server**

If you chose to configure the SIP Call Control the following screen appears.

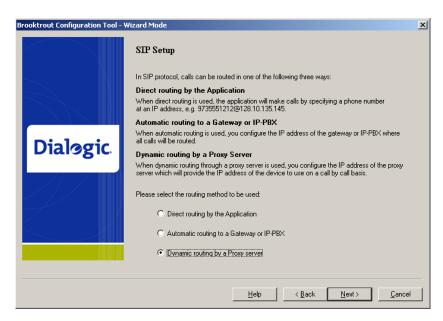

- Follow the steps below to configure SIP Call Control with a SIP Proxy Server
- 1. Select **Dynamic routing by a Proxy Server**. Click **Next** and the following screen appears.

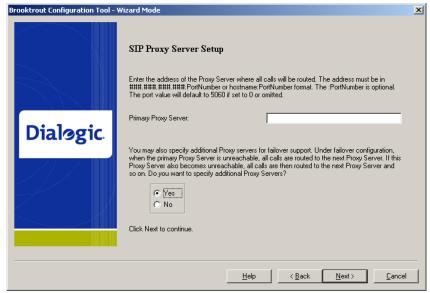

2. Enter the IP address of the Primary Proxy Server and select **Yes** if there are additional proxy servers to configure. Click **Next** and the following screen appears.

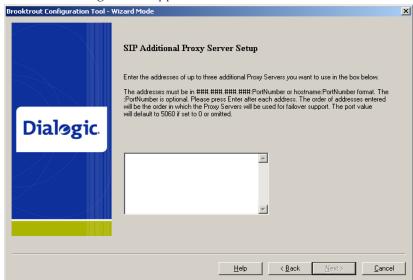

3. Enter the IP address of any additional proxy servers. Click **Next** and continue to the next step *Configuring the SIP Registrar on page 65* 

## **Configuring the SIP Registrar**

When the screen below appears, you can configure a SIP Registrar.

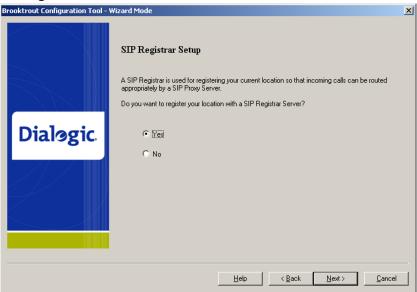

1. From the screen above, select **Yes** to set up a SIP registrar. Click **Next** and the following screen appears.

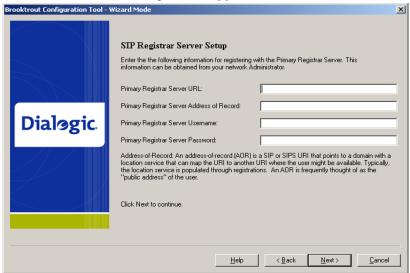

2. Complete the information on this screen and click **Next**. The following screen appears.

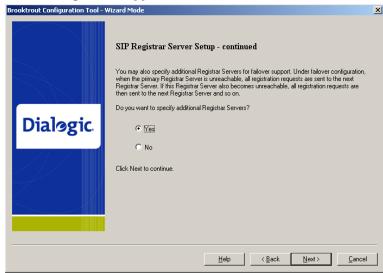

3. Select **Yes** to configure additional registrar servers. The following screen appears.

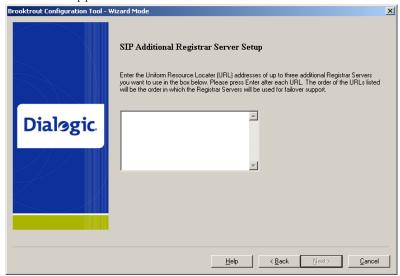

 Enter the IP addresses of the additional registrar servers. Click Next and the following screen appears. Refer to *Configuring SIP* Fax Setup on page 67

## **Configuring SIP Fax Setup**

> When the screen below appears, you can configure Fax.

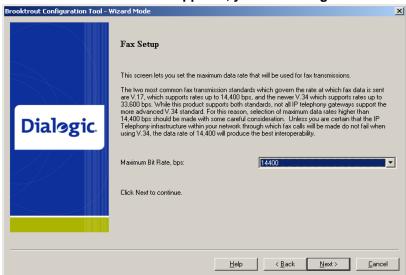

1. Configure the fax transmission and the configuration is complete. Click **Next** and refer to **Applying Changes after the Configuration** is **Complete on page 74**.

# **Configuring H.323 Call Control**

You can configure H.323 Call Control three ways:

Configuring H.323 Direct Routing by the Application on page 68
Configuring H323 Call Control with a Gateway on page 69
Configuring H.323 Call Control with a Gatekeeper on page 70

## **Configuring H.323 Direct Routing by the Application**

If you chose to configure the H.323 Call Control, protocol the following screen appears.

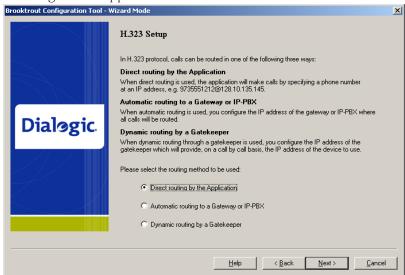

- Follow the steps below to configure Direct Routing by the Application.
- 1. Select Direct routing by the Application.
- This is no routing configuration required because the application routes the call. Click Next and refer to Configuring H.323 Fax Setup on page 72

## Configuring H323 Call Control with a Gateway

If you chose to configure the H.323 Call Control protocol the following screen appears.

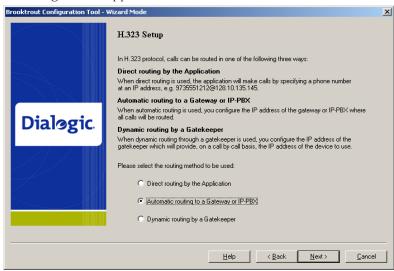

- Follow the steps below to configure H.323 Call Control with a Gateway or IP-PBX.
- 1. Select Automatic Routing to a Gateway or IP-PBX. Click Next and the following screen appears.

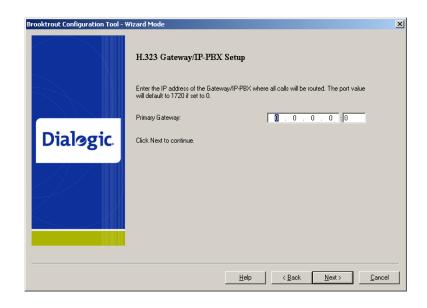

2. Enter the Primary Gateway IP address. Click **Next** and refer to *Configuring H.323 Fax Setup on page 72*.

## Configuring H.323 Call Control with a Gatekeeper

If you chose to configure the H.323 Call Control protocol the following screen appears.

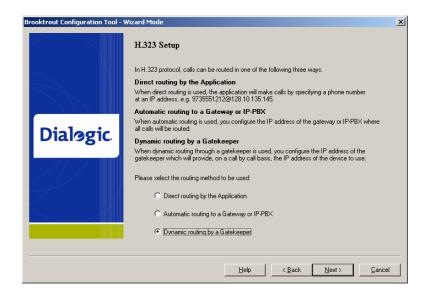

# Follow the steps below to configure H.323 Call Control with a Gatekeeper:

1. Select **Dynamic Routing by a Gatekeeper**. Click **Next** and the following screen appears.

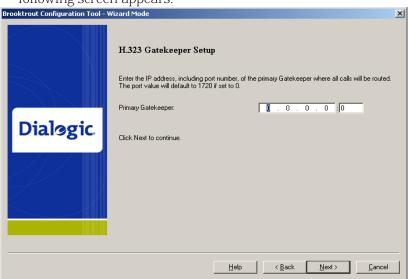

2. Enter the IP Address of the Primary Gatekeeper. Click **Next** and the following screen appears.

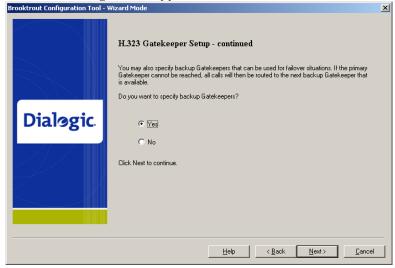

Cancel

H.323 Backup Gatekeepers Setup

Enter the IP addresses of up to five backup Gatekeepers you want to use in the box below. The IP addresses must be in #### #### #### PortNumber format [PortNumber is optional]. Please press Enter after each IP address. Backup Gatekeepers will be used in the order in which they are listed below. The port value will default to 1720 if set to 0 or omitted.

3. Select **Yes** to specify additional gatekeepers. Click **Next** and the following screen appears.

4. Enter the IP addresses of the additional gatekeepers. Click **Next** and refer to *Configuring H.323 Fax Setup on page 72* 

< <u>B</u>ack

# **Configuring H.323 Fax Setup**

When the screen below appears, you can configure Fax.

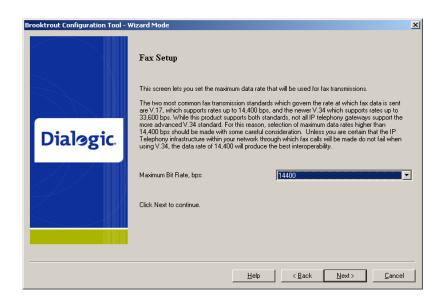

1. Configure the fax transmission and the configuration is complete. Click **Next** and refer to **Applying Changes after the Configuration is Complete on page 74**.

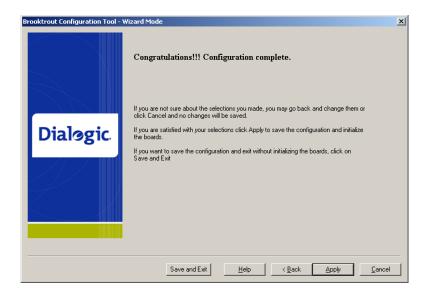

# **Applying Changes after the Configuration is Complete**

> Follow the steps below to save apply the changes.

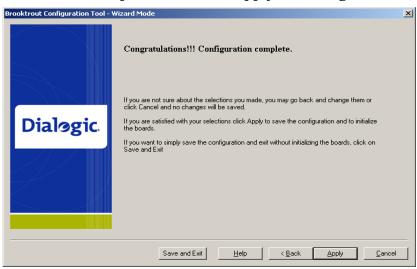

- 1. Click either Save and Exit, Help, Back, Apply, or Cancel.
  - Save and Exit
    - Save the configuration and Exit without initializing the modules.
  - Help
    - Displays help for the Configuration Tool.
  - Rack
    - Displays previous page.
  - Apply
    - Saves the configuration and initializes the modules.
  - Cancel
    - Does not save the configuration and exits.

2. Click **Apply** and the board is initialized and configured. The following screen appears.

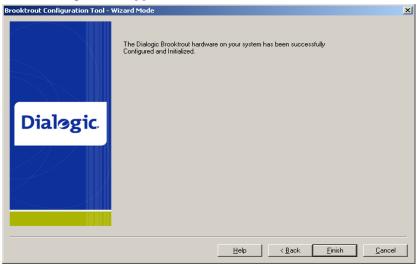

# **Configuring PSTN**

### **Protocol Options**

Dialogic recommends that you accept the defaults that are based on the modules the Configuration Tool identified in your system. In this example, the module uses the T1 ISDN protocol.

**Note:** In Wizard Mode all the ports of all the modules will be configured with the same port setting.

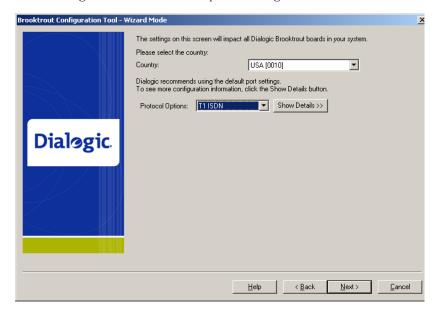

Click the Show Details >> button.

Note the details of the protocol chosen by the Configuration Tool.

### **Protocol Details**

The protocol details appear in the panel below the **Protocol Options**. The options are dependent on the protocol chosen.

This example displays the options for the T1 ISDN protocol.

See the Configuration Files in **Volume 6** of the **Bfv API Reference Manual** for more information about the protocol parameters.

**Note:** In wizard mode all the ports of all the modules will be configured with the same port setting.

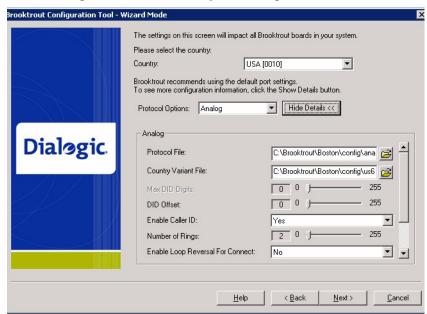

Click Next.

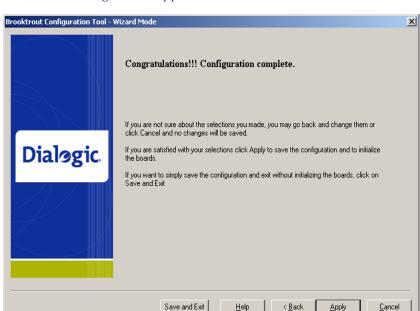

The following screen appears.

- 5. Click either Save and Exit, Help, Back, Apply, or Cancel.
  - Save and Exit
    - Save the configuration and Exits without initializing the modules.
  - Help
    - Displays help for the Configuration Tool.
  - Back
    - Displays previous page.
  - Apply
    - Saves the configuration and initializes the modules.
  - Cancel
    - Does not save the configuration and exits.
- 6. The **Finish** window appears if you selected **Apply**.

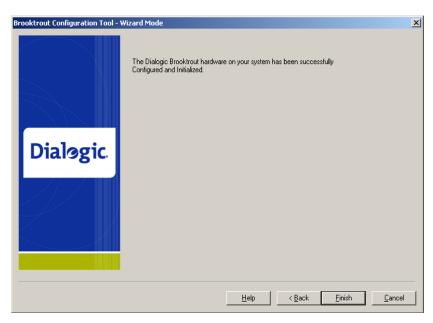

7. Click **Finish** to complete the configuration.

### **Advanced Mode**

If you have different types of Dialogic® Brooktrout® modules in your system or you want to configure your identical modules differently, you must use Advanced Mode:

- When the Dialogic® Brooktrout® Configuration Tool detects that you have different modules, it starts in Advanced Mode.
- When you start the Configuration Tool in Wizard Mode, you can move to Advanced Mode immediately by clicking the Advanced Mode button.

The Advanced Settings parameters for all module types are presented in logical groups. The ordering of the groups is alphabetical. The ordering of parameters within a group is according to their relative importance.

Most parameters are hidden unless you click **Show Advanced**. Generally, a user does not need to change the advanced parameters. See *Call Control Parameters on page 94*.

#### **Advanced Mode Window**

When you enter Advanced Mode, the **Brooktrout Configuration Mode - Advanced Mode** window appears.

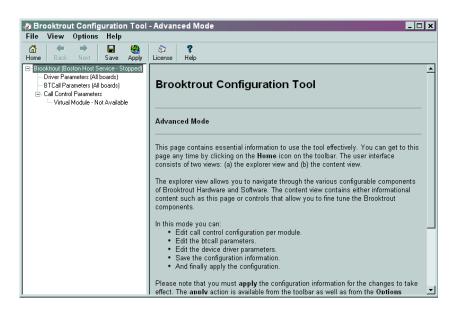

#### Navigating in Advanced Mode

To navigate in Advanced Mode use the menus and buttons on the tool bar and the tree view on the left panel of the dialog boxes.

Select one of the following to view the accompanying right panel information:

- Select Brooktrout to display the welcome window, if you are not already there.
- Select **Driver Parameters** to display the **Driver Parameters** dialog box.
  - For sample values, see *Driver Parameters (All boards) on page 83*.
- Select BTCall Parameters to display the BTCall Parameters dialog box.
  - For sample values, see **BTCall Parameters (All boards) on page 92**.
- Select Call Control Parameters to display the Call Control Parameters dialog box.
  - For sample values, see *Call Control Parameters on page 94*.
- Select IP Call Control Parameters to display the IP Call Control Parameters dialog box.
  - For sample values, see *IP Call Control Modules on page 100*.

#### **Advanced Mode Menus**

- The following menu items are available in the Advanced Mode window:
- The **File** menu allows you to exit from the Configuration Tool.
- The View menu allows you to choose the previous or next window
- The **Options** menu allows you to:
  - Choose to apply and/or save the configuration.
  - Reconfigure the driver.
  - ◆ Launch the Dialogic® Brooktrout® License Manager.
  - Configure the IP Stack.
  - Edit Trace Connections Settings.
  - Set your preferences for the locations of the btcall.cfg and callctrl.cfg configuration files, the firmware, and log files.
     The Preferences dialog box is shown in Getting Help From the Dialogic® Brooktrout® Configuration Tool on page 87.
  - Display the toolbar.

- The **Help** menu provides the following options:
  - Access to the Configuration Tool Help Index **Contents** tree.
  - Access to the Configuration Tool Help Index tab where you can navigate through the Help index entries.
  - **Search** tab where you can look for any text entry.
  - About provides version and copyright information for the Configuration Tool.

#### **Advanced Mode Buttons**

#### The Advanced Mode window contains these buttons:

- Select the **Home** button to go to the welcome window if you are not already there.
- The **Next** and **Back** buttons take you to the next or previous pages, respectively.
- The **Save** button saves your configuration.
- The **Apply** button installs, starts or stops the Boston Host Service. It also saves your configuration to the appropriate configuration file.
  - If driver parameters were modified, it dynamically reconfigures the drivers on a PnP operating system.
- The **License** button launches the Dialogic® Brooktrout® License Manager (*bkrtlicmgr.exe*).
- The **Help** button displays help for the Configuration Tool in any mode.

# **Driver Parameters (All boards)**

Click on **Driver Parameters (All Boards)** in the left panel to display the **Driver Parameters** in the right panel.

See Installing and Configuring the Driver using a Command (cmd) Prompt on page 113.

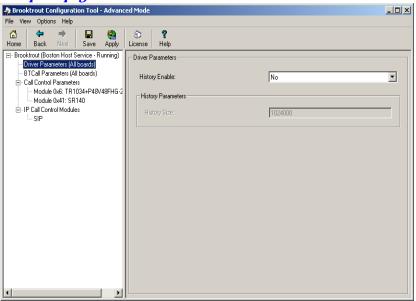

### **Reconfigure Drivers**

Right-click on **Driver Parameters (All Boards)** in the left panel to reconfigure the driver.

This option dynamically updates the driver parameters by calling **reconfig** on a PnP system.

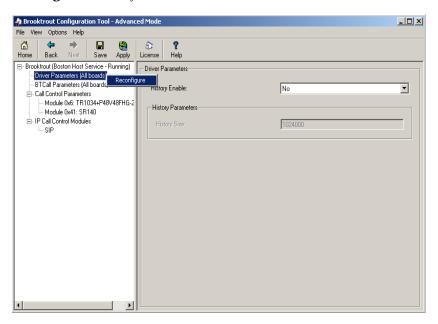

# Running the Dialogic® Brooktrout® Configuration Tool

When you start the Configuration Tool for the first time, you may get a **Preferences Dialog** box pop up. Only change the locations for the various files used by the Configuration Tool when requested by your application.

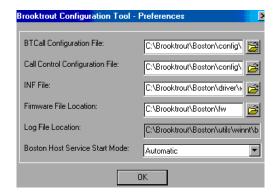

When the Configuration Tool detects an IP-enabled device, it displays the **Configure IP Stack** dialog box. Check with your network administrator whether you will use the SIP or H.323 IP call control. If you don't know yet, select "Both (SIP and H323)" so that both protocol stacks get installed.

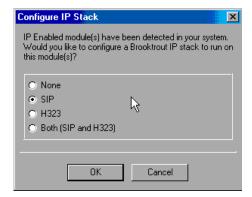

- None IP stack not installed
- SIP SIP stack installed (default)

- H.323 H.323 stack installed
- Both (SIP and H.323) Both SIP and H.323 stacks installed.

# Getting Help From the Dialogic® Brooktrout® Configuration Tool

The Dialogic® Brooktrout® Configuration Tool provides context sensitive online help for parameters. The Help displays the purpose and description of the parameter including the default value and range, if applicable.

■ Hold the cursor over the parameter input area to see a brief parameter description.

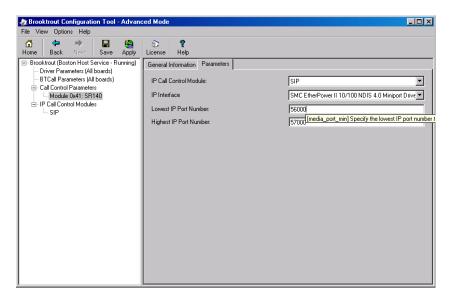

Right-click the parameter drop-down box to get a more complete definition for Configuration Tool parameters.

The What's This? popup menu appears:

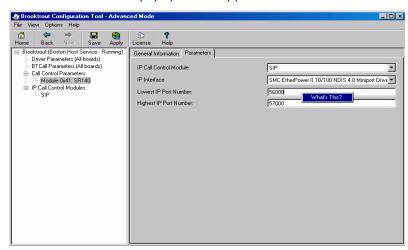

■ Left-click the **What's This?** popup menu for a definition like the following. You can resize this text box, if necessary.

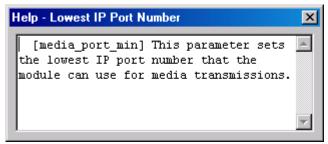

#### **Advanced Mode Menus**

- The following menu items are available in the Advanced Mode window:
- The **File** menu allows you to exit from the configuration tool.
- The View menu allows you to choose the previous or next window.
- The **Options** menu allows you to:
  - Choose to apply and/or save the configuration.

- Reconfigure the driver.
- Launch the Brooktrout License Manager.
- Configure the IP Stack.
- Set your preferences for the locations of the btcall.cfg and callctrl.cfg configuration files, the firmware, and log files.
   The Preferences dialog box is shown in Getting Help From the Dialogic® Brooktrout® Configuration Tool on page 87.
- Display the toolbar.

- The **Help** menu provides the following options:
  - Access to the Configuration Tool Help Index **Contents** tree.
  - Access to the Configuration Tool Help Index tab where you can navigate through the Help index entries.
  - Search tab where you can look for any text entry.
  - About provides version and copyright information for the Brooktrout Configuration Tool.

#### **Advanced Mode Buttons**

#### The Advanced Mode window contains these buttons:

- **Home** button to go to the welcome window if you are not already there.
- **Next** and **Back** buttons take you to the next or previous pages, respectively.
- Save button saves your configuration.
- Apply button installs, starts or stops the Boston Host Service. It also saves your configuration to the appropriate configuration file.

If you modified driver parameters, it:

- Dynamically reconfigures the drivers on a Plug and Play (PnP) operating system.
- Installs the Boston Host Service if the service is not installed.
- Stops the Boston Host Service if the service is not running.
- Starts the Boston Host Service.
- License button launches the License Manager (bkrtlicmgr.exe).
- **Help** button displays help for the Configuration Tool in any mode.

#### **Reconfigure Drivers**

Right-click on **Driver Parameters (All Boards)** in the left panel to reconfigure the driver.

This option dynamically updates the driver parameters by:

■ Calling *reconfig* on a PnP system.

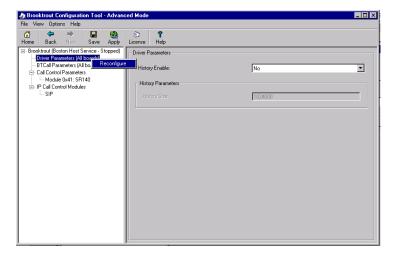

## **BTCall Parameters (All boards)**

Click on BTCall Parameters (All Boards) in the left panel to display the BTCall Parameters in the right panel. No BTCall Parameters need to be changed, except when debugging is required. The country parameter is not used for the SR140.

## **Debugging Options**

#### **Debugging Disabled**

When debugging is disabled all the **BTCall Parameters** debugging-related parameters are grayed out.

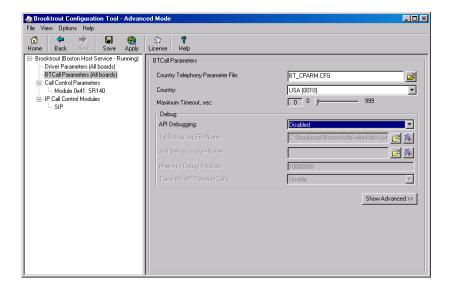

#### **Debugging Enabled**

The Bfv API Debug file is the main Brooktrout log, capturing debug information about faxing.

When you enable Bfv API Debugging, you need to specify a file name to write the Brooktrout debug information to. You can even specify a second file name, and set the size of the first file so that a second file is created when the first file has reached the specified size.

When you enable Bfv API Debugging, and you enable "Trace Bfv API Function Calls", you will get the following info added to the log file:

- Trace the entry to each Bfv API function call.
- List the parameter passed into a function.
- Trace the exit from each Bfv API function call.

See the right panel for specific debug parameter information.

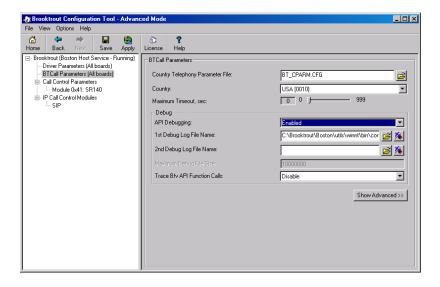

For more information about the **Show Advanced >>** button, see **Advanced Settings on page 116**.

**Note:** Most users never need to alter the Advanced Settings parameter values.

### **Call Control Parameters**

Click **Call Control Parameters** in the left panel to display the **Report** tab in the right panel.

## **Reporting and Debugging (Tracing)**

#### **Report Panel**

The **Report** tab displays the Call Control Parameters port configuration information.

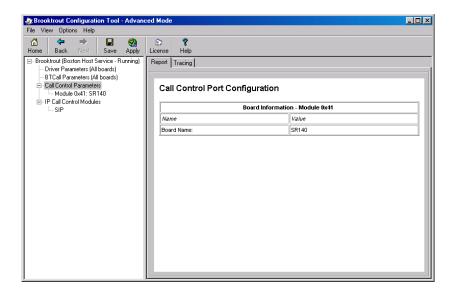

#### Tracing Panel

The **Tracing** tab displays the Call Control Tracing debug parameters. Turning the parameters on will create a call control trace, sometimes called ECC-trace, which captures all call related debug information, similar to call setup and call tear down of the SIP or H.323 call.

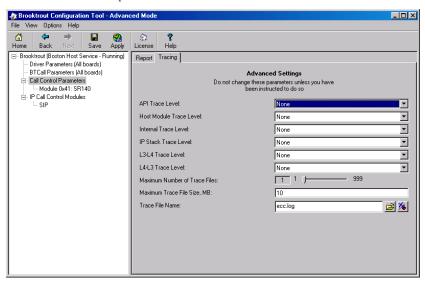

**Note:** Do not change any of these parameters until you have consulted with Dialogic Technical Services and Support. See *Getting Technical Support on page 14*.

### **Module Tab Settings**

Click the module name in the left panel tree view to modify information about each module.

SR140 modules features and number of channels depends on the license installed on the user system. You can obtain, install, and update the license using the License Manager utility. When you have installed multiple licenses, you will still typically see only one SR140 module. So, licenses get added up to look like a single module.

**Note:** A special demo license is available in either a single- or two-channel configuration that will run for a 30 day period. Contact your Dialogic sales representative to obtain this license.

The **Apply** button on the toolbar starts the Boston Host Service to initialize the module. See **Advanced Mode Buttons on page 90**.

The **License** button on the toolbar launches the License Manager (**bkrtlicmgr.exe**).

# General Information Tab for SR140

Use this feature to query the SR140 Fax Software licensing.

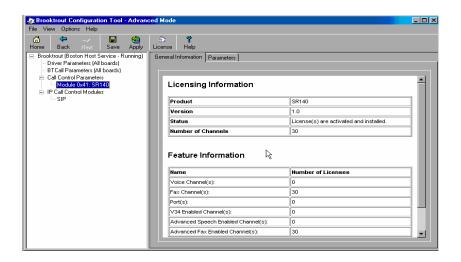

#### Virtual Module - Not Available

An SR140 module displays in the **General Information** tab even when there is no valid license installed.

After **Use License Manager utility to install the license** displays, you can click the icon to invoke the License Manager utility (**brktlicmgr.exe**).

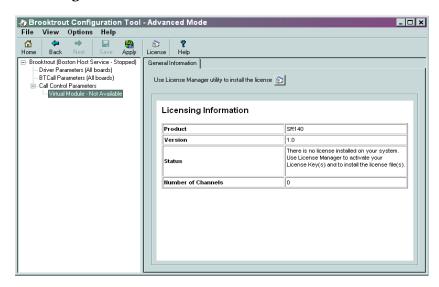

# Parameters Tab for SR140

The **Parameters** tab displays the call control module type, Media IP Interface and IP port number information. You have to choose the IP call control type and you have to set the IP Interface.

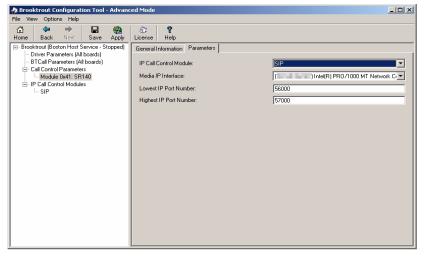

#### IP call control module

The options are SIP or H.323 as call control protocol for your IP calls. Choose the IP option to associate this Call Control Type with the Brooktrout virtual module. Please check with your IP provider.

#### Media IP Interface

Specifies the identity of the device on the PC with the IP interface that the virtual module can use for sending Fax Over IP (T.38 and RTP) messages and Voice Over IP (RTP G.711) packets. Set the value of this parameter to the name of any device in the PC with an IP interface. Lists the network cards in the fax server and their IP addresses - select the network card you want to use for your FOIP traffic and give this network card a static IP address. Contact your network administrator to assign a static IP address to this Ethernet port since DHCP- dynamic host configuration protocol is currently not supported by Dialogic. If DHCP is used on the interface it can work, but only when the IP address does not change while the SR140 virtual module is running. If you do not provide a value (blank string), the virtual module chooses the first interface in the PC to send its messages. The format for the value provided in this parameter is: The name of the IP device (Global Unique IDentifier (GUID)) followed by a colon (:) character followed by the index number of the device's IP address, For example: {4D36E96E-E325-11CE-BFC1-08002BE10318}:0

**Note:** Currently, the Bfv API only supports the GUID

Value Type: character string (up to 256 characters)

Default: <br/>
<br/>
<br/>
<br/>
<br/>
<br/>
<br/>
<br/>
<br/>
<br/>
<br/>
<br/>
<br/>
<br/>
<br/>
<br/>
<br/>
<br/>
<br/>
<br/>
<br/>
<br/>
<br/>
<br/>
<br/>
<br/>
<br/>
<br/>
<br/>
<br/>
<br/>
<br/>
<br/>
<br/>
<br/>
<br/>
<br/>
<br/>
<br/>
<br/>
<br/>
<br/>
<br/>
<br/>
<br/>
<br/>
<br/>
<br/>
<br/>
<br/>
<br/>
<br/>
<br/>
<br/>
<br/>
<br/>
<br/>
<br/>
<br/>
<br/>
<br/>
<br/>
<br/>
<br/>
<br/>
<br/>
<br/>
<br/>
<br/>
<br/>
<br/>
<br/>
<br/>
<br/>
<br/>
<br/>
<br/>
<br/>
<br/>
<br/>
<br/>
<br/>
<br/>
<br/>
<br/>
<br/>
<br/>
<br/>
<br/>
<br/>
<br/>
<br/>
<br/>
<br/>
<br/>
<br/>
<br/>
<br/>
<br/>
<br/>
<br/>
<br/>
<br/>
<br/>
<br/>
<br/>
<br/>
<br/>
<br/>
<br/>
<br/>
<br/>
<br/>
<br/>
<br/>
<br/>
<br/>
<br/>
<br/>
<br/>
<br/>
<br/>
<br/>
<br/>
<br/>
<br/>
<br/>
<br/>
<br/>
<br/>
<br/>
<br/>
<br/>
<br/>
<br/>
<br/>
<br/>
<br/>
<br/>
<br/>
<br/>
<br/>
<br/>
<br/>
<br/>
<br/>
<br/>
<br/>
<br/>
<br/>
<br/>
<br/>
<br/>
<br/>
<br/>
<br/>
<br/>
<br/>
<br/>
<br/>
<br/>
<br/>
<br/>
<br/>
<br/>
<br/>
<br/>
<br/>
<br/>
<br/>
<br/>
<br/>
<br/>
<br/>
<br/>
<br/>
<br/>
<br/>
<br/>
<br/>
<br/>
<br/>
<br/>
<br/>
<br/>
<br/>
<br/>
<br/>
<br/>
<br/>
<br/>
<br/>
<br/>
<br/>
<br/>
<br/>
<br/>
<br/>
<br/>
<br/>
<br/>
<br/>
<br/>
<br/>
<br/>
<br/>
<br/>
<br/>
<br/>
<br/>
<br/>
<br/>
<br/>
<br/>
<br/>
<br/>
<br/>
<br/>
<br/>
<br/>
<br/>
<br/>
<br/>
<br/>
<br/>
<br/>
<br/>
<br/>
<br/>
<br/>
<br/>
<br/>
<br/>
<br/>
<br/>
<br/>
<br/>
<br/>
<br/>
<br/>
<br/>
<br/>
<br/>
<br/>
<br/>
<br/>
<br/>
<br/>
<br/>
<br/>
<br/>
<br/>
<br/>
<br/>
<br/>
<br/>
<br/>
<br/>
<br/>
<br/>
<br/>
<br/>
<br/>
<br/>
<br/>
<br/>
<br/>
<br/>
<br/>
<br/>
<br/>
<br/>
<br/>
<br/>
<br/>
<br/>
<br/>
<br/>
<br/>
<br/>
<br/>
<br/>
<br/>
<br/>
<br/>
<br/>
<br/>
<br/>
<br/>
<br/>
<br/>
<br/>
<br/>
<br/>
<br/>
<br/>
<br/>
<br/>
<br/>
<br/>
<br/>
<br/>
<br/>
<br/>
<br/>
<br/>
<br/>
<br/>
<br/>
<br/>
<br/>
<br/>
<br/>
<br/>
<br/>
<br/>
<br/>
<br/>
<br/>
<br/>
<br/>
<br/>
<br/>
<br/>
<br/>
<br/>
<br/>
<br/>
<br/>
<br/>
<br/

interface in the PC for sending IP messages)

#### Lowest IP Port Number

Specifies the lowest IP port number that the module can use for media transmissions. Set this value to a value 1000 below the value specified for the *media\_port\_max* parameter. Valid values are:

**Range:** 1024 - 64535 **Value Type:** decimal

**Default:** 56000 (sets this value as the lowest port number)

#### Highest IP Port Number

Specifies the highest IP port number that the module can use. Set this value to a value 1000 above the value specified for the **media\_port\_min parameter**. Valid values are:

**Range:** 2024 - 65535

Value type: decimal

**Default:** 57000 (sets this value as the highest port number)

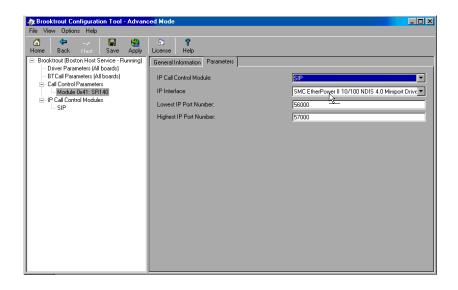

### **IP Call Control Modules**

Click IP Call Control Modules on the left panel to display information about any IP-enabled modules:

# IP Call Control Modules Details

Both SIP and H.323 are supported for the call control over IP.

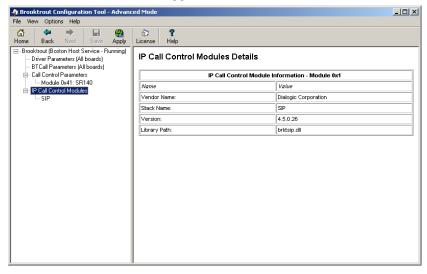

# General Information Tab for SIP Stack

The **General Information** tab contains information about the library path, stack name, vendor name, and version number.

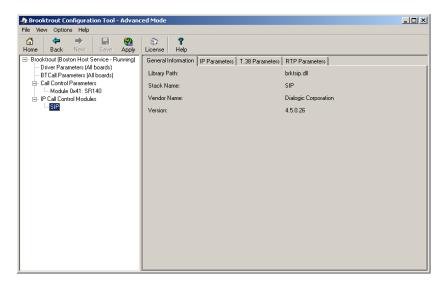

# General Information Tab for H.323 Stack

When you select an H.323 stack to configure, the **General Information** tab displays, as shown in the following example:

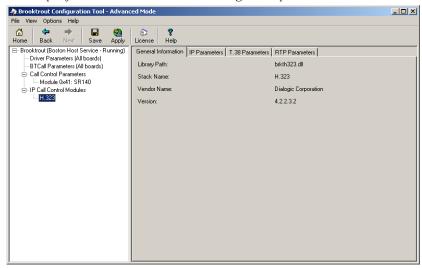

# IP Parameters Tab for SIP Stack

The SIP IP Parameters tab allows you to set values for the following parameters. Most of these parameters do not need to be set; the defaults will work, but in practice, just like you configure the ID of a fax machine, you should set *From value* and *Phone Number*. However, if you have multiple NIC cards in your system, and you do not want to use the first NIC card for the SIP traffic, you need to specify the static (fixed) IP address of the NIC card you want to use for the SIP messages in the **Contact name** field. This IP address will typically be the same as the IP address selected under "Media IP" Interface" in the **Parameters** tab under the SR140 module, which selects the NIC card for the FOIP traffic. If the local network has a SIP proxy server and a SIP registration server, please contact your network administrator to set the **Primary Proxy Server** and **Primary Registrar Server.** If you do not have a SIP proxy/registration server, you have to set **Primary Gateway** when your application is not setting this value already.

#### Contact Name

Set this parameter to the IP address of the network interface (NIC) in the machine that you want to use for the SIP messages. Here, you typically want to set the same IP address as the one selected under the Media IP Interface parameter in the IP Parameters tab under the SR140 module. When left blank, it defaults to the first network interface in the system.

When this parameter is set to its default value (sip\_Contact=0.0.0.0), the SIP stack automatically attempts to find the IP address of the local host during initialization. If the host has not registered its host name, the SIP initialization process will fail and SIP calls will not be processed. To process SIP calls in this case, the value in the <code>sip\_Contact</code> parameter must be specifically set to an IP address of one of the host network interface boards.

When set, this parameter must contain an IP address in the form:

xxx.xxx.xxx:PortNumber (port number is optional)

10.128.22.6:5060 (port number specified)

10.128.22.6 (no port number specified)

**Note:** For the SIP protocol, the port defaults to 5060 if not specified.

**Range:** 0 - 255 for each dotted decimal position of the

IP address.1 - 65535 for the port number

Value Type: dotted decimal

**Default:** 0.0.0.0:0 (system uses the IP address of the

local host and port 5060)

### Primary Gateway

Indicates the IP address of a default gateway to use for outbound calls. If you only specify a phone number when making a SIP call and the application is not using a SIP proxy server, the Bfv API forwards the call to the gateway specified with this parameter. The Bfv API forwards the specified phone number to the gateway for routing purposes.

When set, this field must contain an IP address in the form:

xxx.xxx.xxx:PortNumber (Port number is optional)

10.128.22.6:5060 (port number specified)

10.128.22.6 (no port number specified)

**Note:** For the SIP protocol, the port defaults to 5060 if not

specified.

**Range:** 0 - 255 for each dotted decimal position of the

IP address.

1 – 65535 for the port number

Value Type: dotted decimal

**Default:** 0.0.0.0:0 (no default gateway defined)

The Bfv API does not use this parameter if the configuration file specifies a *sip\_registration\_server* or *sip\_proxy\_server*.

#### **Description URI**

Indicates the value used for the u= line in the SIP SDP. The u= line identifies the SIP uniform resource identifier (URI) of the session description. Valid values are:

**Range:** 1 - 255 characters

*Value Type:* character string (up to 256 characters)

**Default:** <black> (empty string)

#### Email Address

Indicates the value used for the e= line in the SIP SDP. The e= line identifies the email address of the person or entity responsible for the session. Valid values are:

**Range:** 1 - 255 characters

*Value Type:* character string (up to 256 characters)

**Default:** <br/> <br/> <br/> <br/> (empty string)

#### From Value

Indicates the value provided in the SIP header for the From field. The From field contains a display name and a SIP uniform resource identifier (URI) or SIPS (secure SIP) URI that identifies the originator of the session request. So, set the SIP address of the SR140 Fax Software here. Valid values are:

**Range:** 1 - 255 characters

*Value Type:* character string (up to 256 characters)

**Default:** Anonymous

<sip:no\_from\_info@anonymous.invalid>"

#### Maximum SIP sessions

Indicates the maximum number of concurrent session initiation protocol (SIP) call control sessions. Note: setting this to a value higher than the number of channels licensed for the SR140 virtual module will not increase the number of simultaneous faxes that the SR140 can send/receive. Valid values are:

Range: 1 through 1000

Value Type: decimal Default: 256

#### Phone Number

Indicates the value used for the p= line in the SIP SDP. The p= line identifies the phone number to associate with the session. Phone numbers use the conventional international format: the number preceded by a + (plus symbol), the country code and a space or hyphen character. For example:

+1 408-370-0881 So, please set this to the externally published phone number for the SR140 virtual fax module. Valid values are:

**Range:** 1 - 255 characters

*Value Type:* character string (up to 256 characters)

**Default:** <blank> (empty string)

Primary Proxy Server

Additional Proxy Server #2

Additional Proxy Server #3

Additional Proxy Server #4

Indicates the address of the specified SIP proxy server. Define a maximum of 4 proxy servers. Valid values are:

**Domain name** Indicates the name or IP address of the proxy server.

**Range:** 1 - 4 proxy servers specifying any valid domain

name (for example, www.my\_sip\_server.com or

192.168.1.45)

*Value Type:* character string (up to 256 characters)

**Default:** <blank> (empty string indicating no proxy server

defined)

#### Primary Registrar Server

Additional Registrar Server #3

Additional Registrar Server #4

#### Additional Registrar Server #4

Indicates the address of the specified SIP registration server. The user can define a maximum of 4 registration servers. Valid values are:

Domain name Indicates the name or IP address of the

registration server (up to 256 characters).

**Range:** 1 - 4 registration servers specifying any valid

domain name (for example,

www.my\_registration\_server.com or

192.168.1.45)

*Value Type:* character string (up to 256 characters)

**Default:** <br/> <blank> (empty string indicating no registration

server defined)

#### Session Description

Indicates the value used for the i= line in the SIP SDP. The i= line provides a textual string that describes the session's purpose or provides information about the session. Valid values are:

**Range:** 1 - 255 characters

*Value Type:* character string (up to 256 characters)

**Default:** <br/> <br/> <br/> <br/> (empty string)

#### Session Name

Indicates the value used for the s= line in the SIP SDP. The s= line provides a textual string that gives a name to the session. Valid values are:

**Range:** 1 - 255 characters

*Value Type:* character string (up to 256 characters)

Default: no\_session\_name

#### Username

Indicates the name inserted into the o= line in the SIP session description protocol (SDP). The o= line defines the owner or creator of the session and the session identifier. This value must not contain spaces. Valid values are: - (dash) = A dash or hyphen character indicates the absence of an owner name or session ID.

Range: 1 - 255 characters

Value Type: character string (up to 256 characters)

**Default:** - (dash or hyphen character)

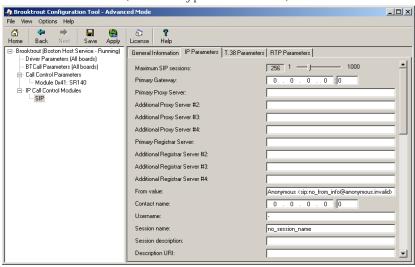

# IP Parameters Tab for H.323 Stack

When you select an H.323 stack to configure, the **IP Parameters** tab allows you to set values for the following parameters (see example on **page 112**). Most of these parameters only need to be configured when you have a gatekeeper in your local network. However, if you have multiple NIC cards in your system, and you don't want to use the first NIC card for the H.323 traffic, you need to set the static (fixed) IP address of the NIC card you want to use for the H.323 messages in the **h323\_local\_ip\_address** field. This IP address will typically be the same as the IP address selected under Media IP Interface in the **IP Parameters** tab under the SR140 module, which selects the NIC card for the FOIP traffic. If not set, it will take the IP address of the first Ethernet interface (NIC card) in the chassis. If you don't have an H.323 gatekeeper, you have to set **h323\_default\_gateway** when your application isn't setting this already.

#### **Primary Gateway**

Indicates the IP address of a default gateway to use for outbound calls. If you only specify a phone number when making an H.323 call and the application is not using an H.323 gatekeeper, the Bfv API forwards the call to the gateway specified with this parameter. The Bfv API forwards the specified phone number to the gateway for routing purposes. When set, this field must contain an IP address in the form: xxx.xxx.xxx.xxx.PortNumber (Port number is optional)

### Examples

10.128.22.6:1720 (port number specified)

10.128.22.6 (no port number specified

**Note:** For the H.323 protocol, the port defaults to 1720 if not

specified.

**Range:** 0 - 255 for each dotted decimal position of the

IP address.

1 - 65535 for the port number

Value Type: dotted decimal Default: 0.0.0.0:0

**Note:** The Bfv API does not use this parameter if the

configuration file specifies a value of 1 for the **h323\_register** 

parameter.

#### E.164 Aliases

Specifies the E.164 alias of the H.323 terminal. This alias is used during gatekeeper registration and call establishment. It identifies the phone number of the H.323 terminal.

You can specify multiple aliases, each starting on a new line using the same parameter name. For example:

h323\_e164alias 123456 h323\_e164alias 4084839648 h323\_e164alias 5102987468 h323\_e164alias 9627842899

When you specify multiple values, the system registers every value with the gatekeeper.

Valid values are:

**Range:** 1 - 128 characters (inclusive)

Value Type: character string restricted to numbers 0 through

9 and the star (\*) and pound (#) symbols

**Default:** <blank>

#### Gatekeeper ID

Specifies the ID of the H.323 gatekeeper that the H.323 terminal will attempt to find during the gatekeeper discovery routine. If you do not set this parameter, the H.323 terminal will attempt to register with the first gatekeeper it finds. Valid values are:

<blank> = Uses the first gatekeeper the H.323 terminal locates.

*Value Type:* Unicode character string (up to 256 characters)

**Default:** <blank>

Primary Gatekeeper

Fallback Gatekeeper #2

Fallback Gatekeeper #3

Fallback Gatekeeper #4

Fallback Gatekeeper #5

Fallback Gatekeeper #6

Specifies the IP address of up to six H.323 gatekeepers that will receive the registration request from the H.323 terminal. If you leave this parameter blank, the H.323 terminal will perform a multicast gatekeeper discovery routine to find the gatekeeper using port number 1719. Valid values are:

xxx.xxx.xxx Configures the system to use the specified

H.323 gatekeeper. Set the gatekeeper IP

address in the form:

xxx.xxx.xxx:PortNumber

0.0.0.0:0 Configures the system to use a multicast

process to discover the H.323 gatekeeper

using port number 1719.

**Range:** 0 - 255 for each dotted decimal position of

the IP address.

1 – 65535 for the port number

**Value Type:** dotted decimal

**Default:** 0.0.0.0:0 (uses multicast discovery

process and port number 1719)

#### Gatekeeper Time to Live

Specifies the number of seconds to allow between registration request messages sent from the H.323 terminal to the gatekeeper. After reaching this limit, the H.323 terminal generates another registration request to the gatekeeper because the previous request is now considered invalid. Valid values are:

**Unit:** second

**Range:** 0 - 32,000,000 (0 means that gatekeeper

registrations do not expire; 32,000,000 seconds

equals one calendar year)

**Value Type:** integer

**Default:** 0

#### Local H.323 Terminal ID

Specifies the H.323 ID of the H.323 terminal. This alias is used during gatekeeper registration and call establishment. It identifies the name of the H.323 terminal. You can specify multiple aliases, each starting on a new line using the same parameter name. For example:

h323\_h323IDalias andrew h323\_h323IDalias bob h323\_h323IDalias charles h323\_h323IDalias david

When you specify multiple values, the system registers every value with the gatekeeper. Valid values are:

Range: Up to 256 charactersValue Type: Unicode character string

**Default:** <blank>

#### Local IP Address

Specifies the transport address of the H.323 terminal. The transport address can be an IP address or a combination of the IP address and the port number that the H.323 call control stack uses. If you do not provide an address, the system uses the IP address of the first Ethernet interface (NIC) in the system and port number 1720. Here, you typically want to set the same IP address as the one selected under the Media IP Interface parameter in the IP Parameters tab under the SR140 module. Valid values are:

| xxx.xxx.xxx | Configures the system to use the specified |
|-------------|--------------------------------------------|
|             | IP address for H.323 calls. Set the        |

transport address in the form: xxx.xxx.xxx.xxx:PortNumber

0.0.0.0:0 Configures the system to use the address

of the first Ethernet module and port

number 1720.

**Range:** 0-255 for each dotted decimal position of

the IP address.

1 – 65535 for the port number

Value Type: dotted decimal

**Default:** 0.0.0.0:0 (uses first Ethernet module

and port number 1720)

#### Name of Manufacturer

Specifies a string naming the H.323 terminal's manufacturer.

Range: Up to 256 charactersValue Type: Unicode character stringDefault: "Dialogic Corporation"

#### Manufacturer Code

Specifies a code that identifies the manufacturer of the H.323 terminal making the call.

 Range:
 0 - 255

 Value Type:
 decimal

 Default:
 48

*Note:* 48 is the H.323 manufacturer code for Dialogic Corporation.

#### Maximum H323 Sessions

Indicates the maximum number of concurrent H.323 calls that the host module can support at one time. Set this value to a number that at least doubles the number of channels in the system because the system can be tearing down a call while processing the next call. Setting this to a higher value will not increase the number of simultaneous fax calls that have been licensed. Valid values are:

Range: 1 through 65535 (inclusive)

Value Type: decimal Default: 256

#### Register with Gatekeeper

Specifies an integer value that determines whether to register with an H.323 gatekeeper. Valid values are:

0 = Does not register with an H.323 gatekeeper.

1 = Registers with an H.323 gatekeeper.

Value type: integer

**Default:** 0

#### Support Alternate Gatekeepers

Specifies whether to support alternate gatekeepers. The gatekeeper receiving the registration request from the H.323 terminal must also support alternate gatekeepers.

When the H.323 terminal sends a registration request to its primary gatekeeper, the primary gatekeeper will send the H.323 terminal a list of alternate gatekeepers that it knows about. If, for some reason, the H.323 terminal can no longer communicate with its primary gatekeeper, it will go through the list of alternate gatekeepers and attempt to register with them.

When alternate gatekeepers are not supported and the H.323 terminal can no longer communicate with its primary gatekeeper, it will go through the multicast gatekeeper discovery routine to find an available gatekeeper. Valid values are:

0 = Does not support alternate gatekeepers.

1 = Supports alternate gatekeepers when necessary.

Value type: integerDefault: 0

#### T.35 Country Code

Specifies a code identifying the international country that manufactured the H.323 terminal making the call. The code allows other H.323 terminals to know the origin of the H.323 terminal. The ITU-T Recommendation T35 Annex A lists the country codes used for H.323 Non-Standard Facilities (NSF).

Range: 0 - 255

Value type: decimal Default: 181

#### T.35 Country Code Modifier

This parameter specifies a modifier for the country code of the vendor's H.323 terminal making the call. If the T.35 country code is defined as hexadecimal FF, this extension value defines a two-byte manufacturer country code.

0 = Does not support alternate gatekeepers.

1 = Supports alternate gatekeepers when necessary.

Value type: integer

**Default:** 0

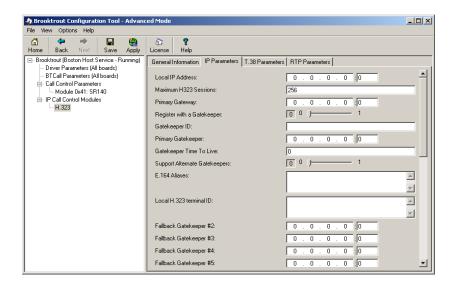

## T.38 Parameters Tab for SIP Stack

The **T.38 Parameters** tab for a SIP stack allows you to set values for the following parameters. These parameters should work without being modified.

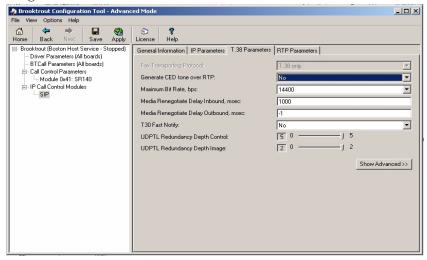

## T.38 Parameters for H.323 Stack

The **T.38 Parameters** tab for an H.323 stack allows you to set values for the following parameters. These parameters should work without being modified.

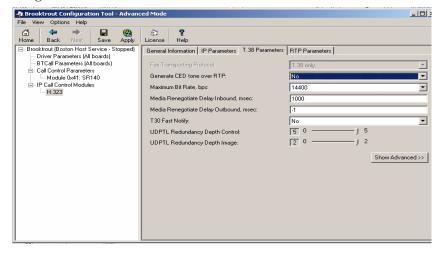

## RTP Parameters for SIP Stack

In the current release you cannot modify the values on the RTP Parameters tab.

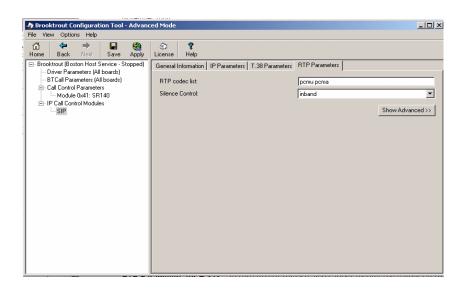

#### RTP Parameters for H.323 Stack

In the current release, you cannot modify the values on the RTP Parameters tab.

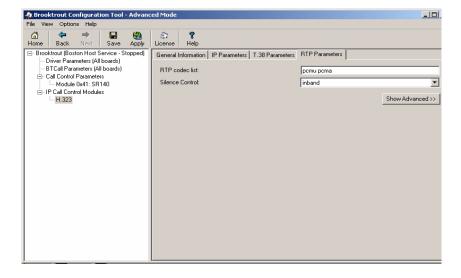

## **Advanced Settings**

#### **Show Advanced Button**

When a parameter panel (for example: **Driver Parameters**, **BTCall Parameters**, **Call Control Parameters**) has advanced settings, the **Show Advanced** >> button appears on the bottom right of the right panel.

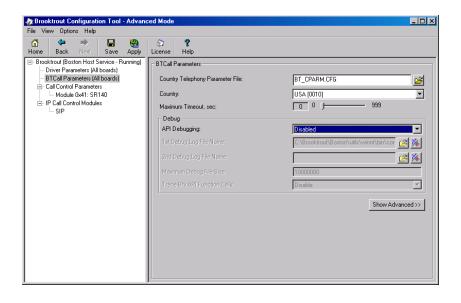

#### **Hide Advanced Button**

When you click **Show Advanced**, the **Advanced Settings** portion of the panel appears, and the **Hide Advanced** << button is displayed.

There can be more than one panel of parameter information for **Advanced Settings**.

Click the **Hide Advanced <<** button to remove advanced parameters from the screen view.

**Note:** Most users never need to alter the **Advanced Settings** parameter values. If you know these settings are incorrect, please contact Dialogic Technical Services and Support for more information. See *Getting Technical Support on page 14*.

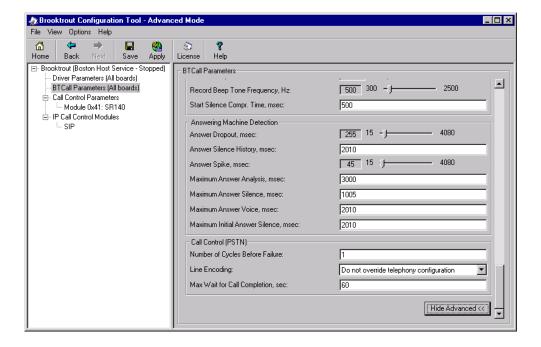

## 4 - Testing Dialogic® Brooktrout® SR140 Software

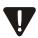

This chapter explains how to use Dialogic® Brooktrout® Fax/Voice Diagnostic Test Tool for Windows® SDK version 6.1 to test your host-based SR140 virtual fax module over IP.

You must have installed the SR140 license file and therefore your SR140 virtual module, before you continue here with configuration and testing. See *Chapter*, *Activating Dialogic® Brooktrout® Products on page 19*.

If you ISV's application does not contain the Diagnostic Test Tool, you can download a copy from the Dialogic Technical Services and Support website. See *Getting Technical Support on page 14* and download the FDTool test tool that supports Boston driver version 6.1.

Also at the website you will find White Papers and Frequently Asked Questions besides Downloads. Dialogic recommends that you look on this site under the SR140 product and FOIP/T.38.

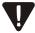

If you have already installed your LAN Fax application, you might want to first use the LAN Fax application to test your boards. If your application functions properly, then you do not need to use this test tool.

You can test a maximum of 8 channels simultaneously on the FDTool Diagnostic Tool in a Windows® operating system. See System Requirements on page 128. The System Requirements should be the same as in the SDK 6.1 Release Notes.

This chapter covers the following major topics:

- System Requirements
- Installing the Diagnostic Test Tool
- Menus and Submenus
- Generating Logs for Troubleshooting

## **System Requirements**

The Fax/Voice Diagnostic Test Tool provides all the necessary software to send/receive a Fax over IP using the SR 140 virtual module.

You must have the following system requirements in order to use this tool to test your SR140 virtual module:

- Windows® 2000 Professional, Service Pack 4 and Windows® Update 822831
- Windows® 2000 Server, Service Pack 4 and Windows® Update 822831
- Windows® 2000 Advanced Server. Service Pack 4
- Windows® XP Professional. Service Pack 2
- Windows Server® 2003, Standard Edition, Service Pack 2
- Windows Server® 2003 x64 Editions, Service Pack 2 x86-64. Intel 64-Bit Xeon: Intel Pentium with EM64T
- Windows Server® 2003, Enterprise Edition, 32-bit version, Service Pack 2
- Windows Server® 2008

Windows® 2000 with Service Pack 4 requires Windows® Update 822831 due to a Windows® issue with Service pack 4 that would cause the PnP driver to fail.

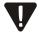

## Installing the Diagnostic Test Tool

This section describes how to install and configure the diagnostic test tool and generate log files.

Note: You might have received the Brooktrout Hardware Test files as part of your fax application. If not, download a self-extracting zip file from the web by doing the following:

- 1. Go to the following Dialogic website http://www.dialogic.com/support/helpweb/brooktrout/).
- 2. Under Diagnostic and Testing Utilities selected Using the Dialogic Brooktrout Fax and Voice Diagnostic Tool for Windows.
- 3. Below FDtool for Drivers v6.1 SDK 6.1, select **Download**.
- 4. Save the zip file to an empty directory and unzip it.
- 5. Extract the files to the current directory.

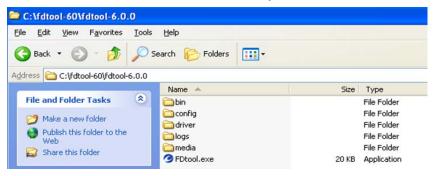

3. To launch the Diagnostic Test Tool, double-click the FDTool.exe icon. The following screen appears.

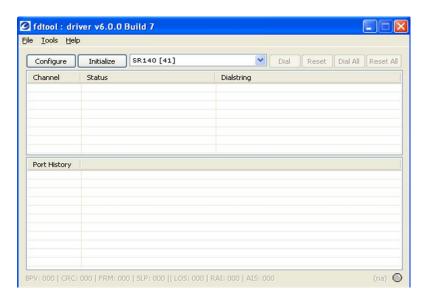

## **Menus and Submenus**

The following table lists the menus and submenus of the Diagnostic Test Tool.

Table 1. Diagnostic Test Tool Menus and Submenus

| Menus | Submenus                                                                                                    |
|-------|----------------------------------------------------------------------------------------------------|
| File  | <ul><li>Configure</li><li>Initialize</li><li>Exit</li></ul>                                                                                                    |
| Tool  | <ul> <li>Debug</li> <li>VTTY Tracer</li> <li>Reset Alarm Counters</li> <li>Reset Configuration</li> <li>Send Multiple TIFF</li> <li>Reject Incoming Calls</li> </ul> |
| Help  | <ul><li>◆ Help</li><li>◆ About fdtool</li></ul>                                                                                                    |

7. From the fdtool-60\fdtool-6.0.0 screen click the **Configure** button. The following screen appears

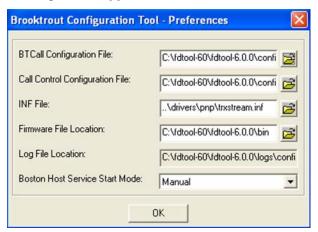

- 8. Refer to the **Running the Dialogic® Brooktrout® Configuration Tool on page 85** for instructions for using the Configuration Tool.
- 9. Click OK and the following screen appears.

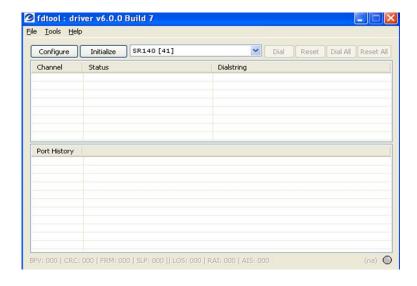

10. Click **Initialize**. The following screen appears.

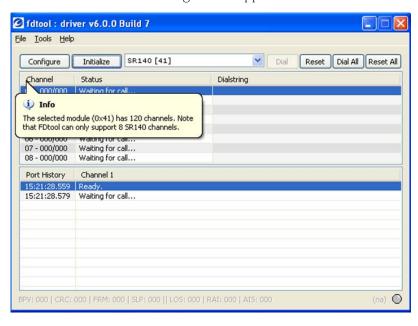

11. If there are more than eight SR140 channels, the information bubble above appears. If not, the following screen appears.

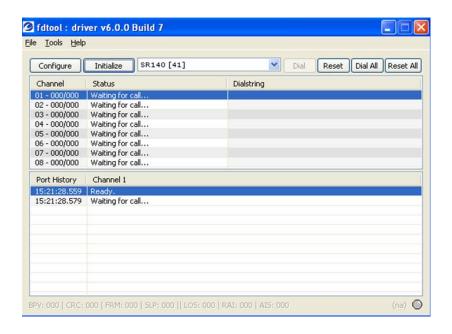

12. The following screen indicates that you have entered a dial string.

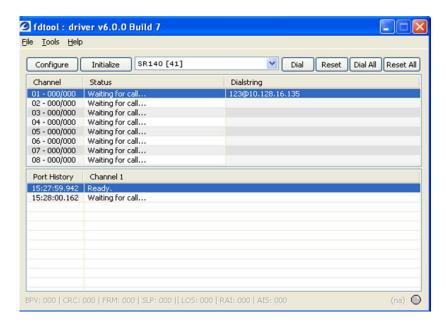

13. Click **Dial** to start the outgoing fax.

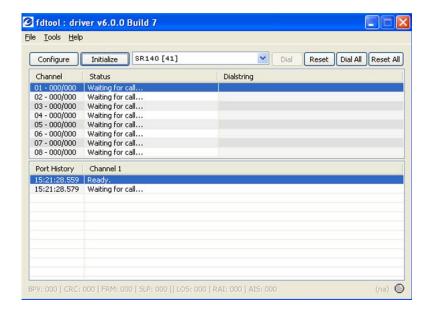

14. The following screen indicates that the fax is being sent from channel 1 to 2.

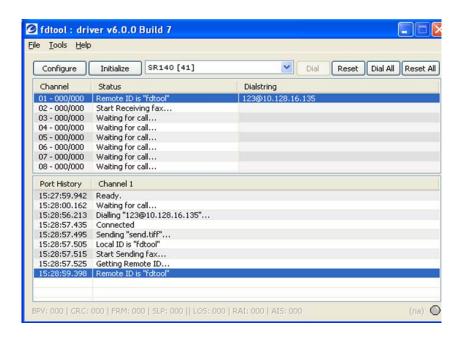

15. The following screen displays the history information for channel 1.

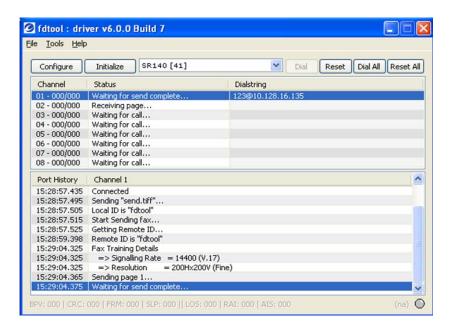

16. Click on the line for channel 2 to display the information for that channel.

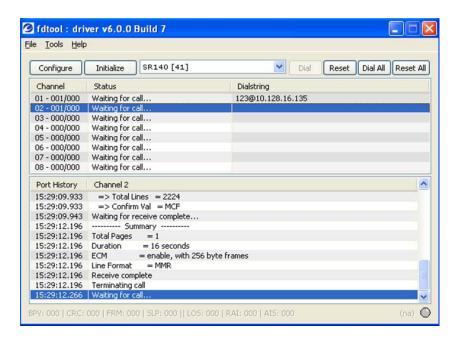

- 17. To enable logging, click Debug from the Tools menu.
- 18. Click Help About and the following screen appears:

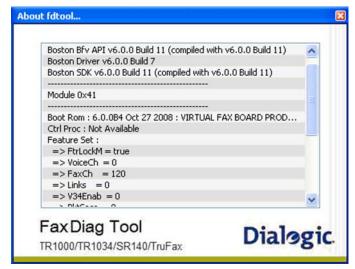

## **Generating Logs for Troubleshooting**

Various log files can be created for troubleshooting. All logs are created in the directory where the test tool is extracted.

**Note:** When Dialogic Technical Services and Support requests that you send log files to them, make sure you *zip* the log files prior to sending them.

#### Logging

The Logging menu provides the following logging/saving functions:

- Debug
- VTTY Tracer

#### Debug Submenu

The most useful logging information for Dialogic Technical Services and Support generally is the Brooktrout debugging logs. The various possibilities for these files are as follows:

- apidebug\_unit\_xx.log
- apidbug\_systemlog

These logs are written to continuously when you select the **Brooktrout Debug Logging** submenu.

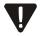

The Debug logging feature should be turned on only under the direction of Dialogic Technical Services and Support.

#### VTTY Tracer Submenu

#### **You can select the VTTY Tracer from the Tools menu.**

Follow the instructions on the screen below.

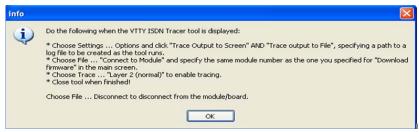

2. Click **OK** and the VTTY Tracer utility appears. The select the setting indicated on the screen above.

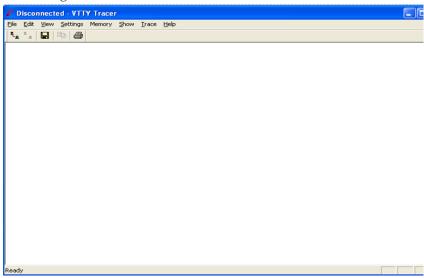

#### Other Tools Options

There are three other options under the Tools menu:

- Reset Configuration clears out the configuration files created with the Configuration tool. The Configuration tool would need to be run again by clicking on the Configuration button before the FDTool can be used again. It resets the whole configuration.
- Send Multipage TIFF Usually only a single-page TIFF file is used for sending faces with the FDTool. Selecting this option sends out a three pages TIFF file that alternates the fax resolution from fine to normal bank to fine.
- Reject Incoming Calls If this is selected, incoming calls will not be answered. The utility would only be able to place outbound calls.

# 5 - Dialogic® Brooktrout® SR140 Specifications

## **Virtual Module Specifications**

#### **Fax**

- ITU T.30; ITU T.38; IETF RTP; Group 3
- V.17, V.29, V.27ter, V.21, V.34 (T.38 ONLY) modulation
- Up to 33.6 Kbps (14.4Kbps for RTP G.711 fax pass-through) with auto fallback
- Normal and fine resolution: 1200x1200
- MH, MR, MMR compression
- Transparent image conversion
- lacksquare A4, A3 and B4 page sizes with scaling
- A4 and B4 TIFF F file widths
- Enhanced ASCII conversion support with headers
- Error Correction Mode (ECM)
- Line error detection/repeat good line

#### **RTP**

■ G.711 20 and 30ms packets

#### **Voice**

- Prompt Playback
- Prompt Record
- Playback Gain Control
- Inbound and Outbound Silence Suppression
- Dynamic Range Control
- High Frequency Preemphasis

#### **Signal Generation/Detection**

- G.711 Single Frequency Tone Generation
- G.711 DTMF Tone Generation
- G.711 DTMF Tone Detection
- Adaptive Call Progress Analysis

#### **Call Control**

- H.323
- SIP

### **Operating Systems**

- Windows® 7, 32-bit version
- Windows® 7, 64-bit version
- Windows Server® 2008 R2, Enterprise Edition, 64-bit version
- Windows Server® 2008, Enterprise Edition, 32-bit version
- Windows Server® 2008, Enterprise Edition, 64-bit version
- Windows Server® 2003, Standard Edition, 32-bit version, Service Pack 2
- Windows Server® 2003, Standard Edition, 64-bit version, Service Pack 2
- Windows Server® 2003, Enterprise Edition, 32-bit version, Service Pack 2
- Windows Server® 2003, Enterprise Edition, 64-bit version, Service Pack 2
- Windows® XP Professional, Service Pack 3
- Windows® 2000 Advanced Server, Service Pack 4
- Windows® 2000 Server. Service Pack 4
- Windows® 2000 Professional, Service Pack 4

#### **Installation and Configuration**

■ Windows® Graphical Configuration Tool

#### **Application Programming Interface**

■ Dialogic® Brooktrout® Fax and Voice (BFV)

## Index

| Symbols                                                                                                    | btcall.cfg file<br>choosing the location 87                                                                                                    |  |  |
|----------------------------------------------------------------------------------------------------|----------------------------------------------------------------------------------------------------|--|--|
| .cfg file 87, 94<br>.exe file 82, 90, 96                                                                                                    | configuration file 92                                                                                                    |  |  |
| .lic file 43<br>.txt file 32                                                                                                    | C                                                                                                    |  |  |
| Activation Center unavailable 30 Activation Methods 25 Advanced Mode Advanced Settings information 117 Configuration Tool 80 menu options 81 See also Configuration Tool Advanced Settings, Advanced Mode 117 Automatic activation 27 | Call Control parameters Report Panel Tab 94 callctrl.cfg file configuration file 94 Configuration Tool Advanced Mode 80 BTCall Parameters 92 debugging 92 Driver Parameters 83 file locations 87 help 87 IP call control parameters 100 parameter grouping 80 protocol options 76 running 85 |  |  |
| Backing up licenses 43 Bfv API debugging 92 bkrtlicmgr.exe file 82, 90, 96 Boston Host Service                                                                                                    | Wizard Mode 54 Wizard Mode defaults 76 Copying license files 39 Creating text files 32, 38                                                                                                    |  |  |
| License Manager 96 brktlicmgr.exe file 22 Brooktrout License Activation Center installing licenses 39 Brooktrout License Manager activate 95 BTCall parameters 92                                                                     | Debugging Bfv API 92 Driver Configuration Tool parameters 83 reconfiguring 84, 90                                                                                                    |  |  |

| E                                                                                                    | License Activation Wizard activation methods 25                                                                         |  |  |
|----------------------------------------------------------------------------------------------------|----------------------------------------------------------------------------------------------------|--|--|
| Email activation 37                                                                                                    | automatic activation 27 email activation 37 fax activation 37                                                           |  |  |
| Fax activation 37                                                                                                    | license keys 27<br>web activation 31<br>License button 96<br>License files                                              |  |  |
| G                                                                                                    | backing up 43<br>location 39                                                                                            |  |  |
| Grouping parameters, Advanced Mode 80                                                                                   | naming 43<br>License Key<br>activation 27                                                                               |  |  |
| <b>H</b> Hardware information, Wizard Mode 56                                                                           | already in use 29<br>invalid 29                                                                                         |  |  |
| Help Brooktrout Configuration Tool 87                                                                                   | License Manager<br>executable file location 22<br>starting 22                                                           |  |  |
| Hide Advanced button 117<br>Host Based Fax<br>Configuration Tool 95<br>SR140 module unavailable 96                      | License serial number 43<br>License update<br>SR140 module 95                                                           |  |  |
|                                                                                                    | N                                                                                                    |  |  |
| IP Call Control<br>modules parameters 100                                                                               | Naming license files 43<br>Node Lock 32                                                                                 |  |  |
| SIP parameters 101<br>T.38 parameters 114                                                                               | Р                                                                                                    |  |  |
| L                                                                                                    | Parameter grouping Configuration Tool 80 Product Registration                                                           |  |  |
| License activation successful 29 adding 27, 38 authenticity 22 automatic activation 27 backup up files 43 copy files 39 | email addresses 28 email request 38 fax request 38 information 28 owner information 28 Protocol options, Wizard Mode 76 |  |  |
| email activation 37<br>fax activation 37                                                                                | R                                                                                                    |  |  |
| file access 39, 46, 52<br>removing manually 43<br>serial number 43<br>status 29                                         | Reconfiguring the driver 84, 90<br>Re-hosting 29<br>Removing licenses manually 43                                       |  |  |
| License Activation Center unavailable 30                                                                                | Request Status tips 29 Request Status window 29                                                                         |  |  |

## S

```
Saving information 32, 38
Show Advanced button 116
SIP parameters, IP Call Control 101
Software information, Wizard Mode 56
SR140 module
licensing information 95
no license 96
Parameters tab 97
```

#### Т

```
T.38 parameters, IP Call Control 114
Text file location 32
Tips
request status 29
Troubleshooting
activation center unavailable 30
license key in use 29
license key invalid 29
multiple license problems 22
```

### W

Web activation instructions 31